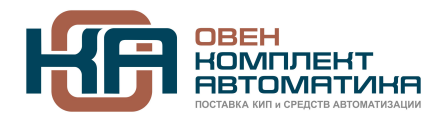

109428, Москва, Рязанский пр-кт д. 24 корп. 2, 11 этаж, офис 1101 Тел.: +7 (495) 663-663-5, +7 (800) 600-49-09 отдел продаж: [sales@owenkomplekt.ru](mailto:sales@owenkomplekt.ru) тех. поддержка: [consultant@owenkomplekt.ru](mailto:consultant@owenkomplekt.ru)

www.owenkomplekt.ru

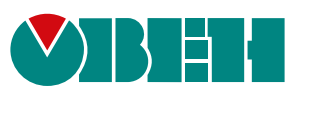

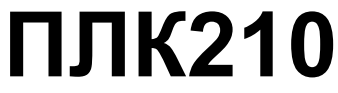

# **Программируемый логический контроллер Модификации -01/-02/-03/-04**

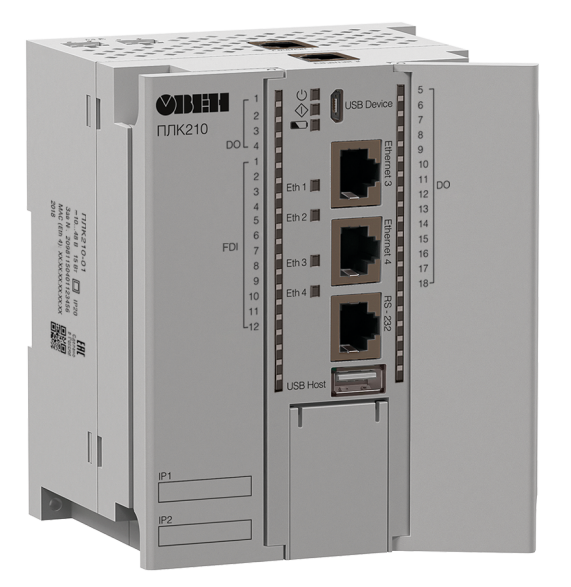

Руководство по эксплуатации

11.2023 версия 2.20

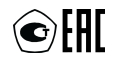

# Содержание

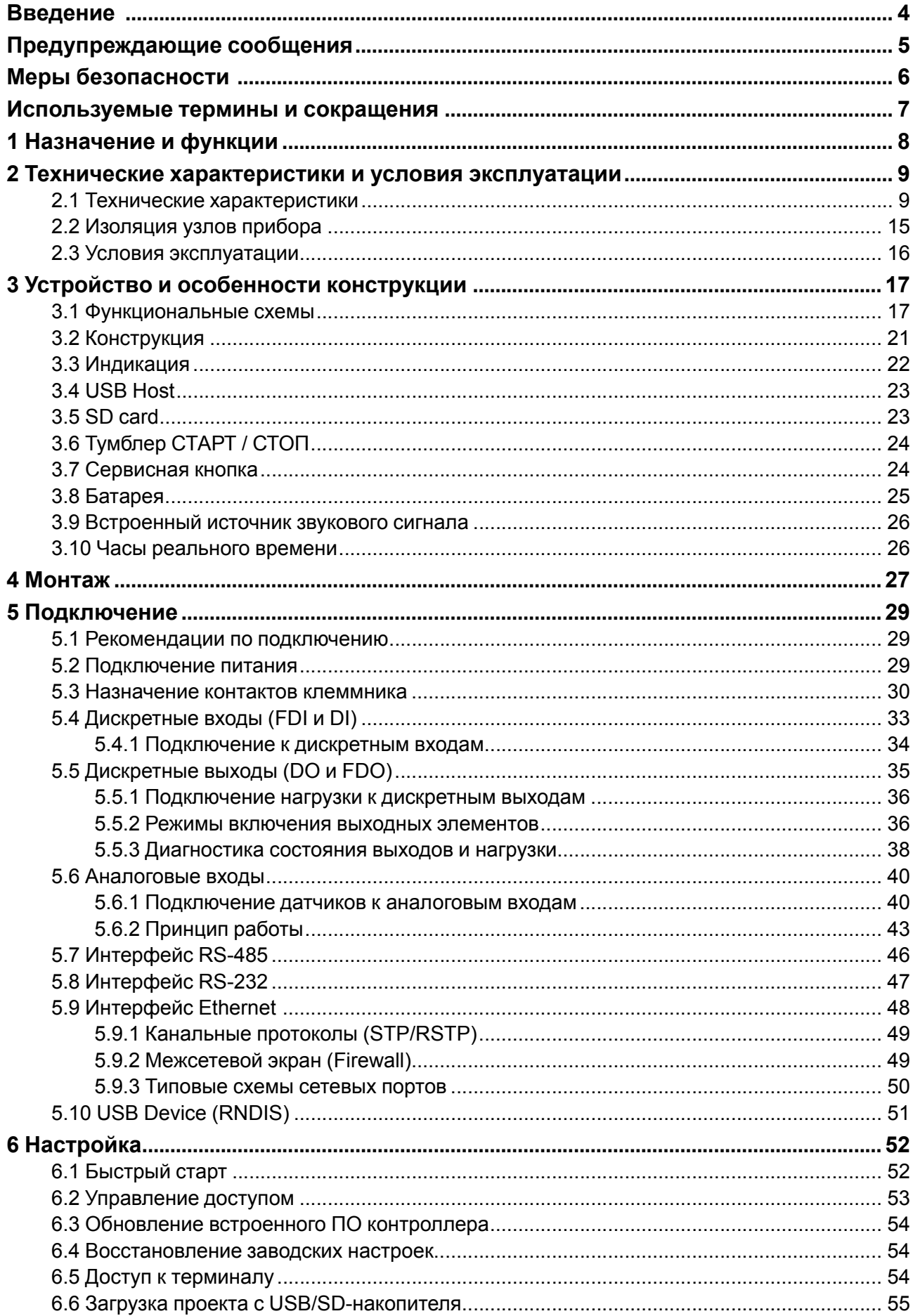

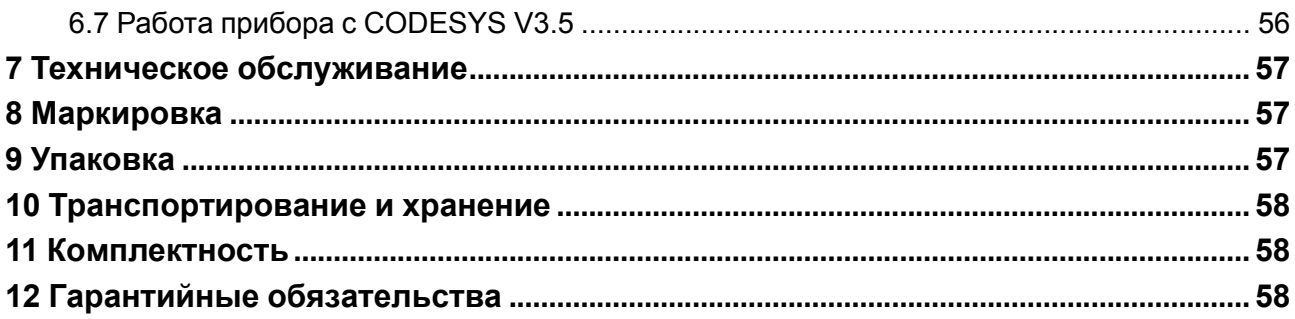

## <span id="page-3-0"></span>**Введение**

Настоящее руководство по эксплуатации предназначено для ознакомления обслуживающего персонала с устройством, конструкцией, работой и техническим обслуживанием программируемого логического контроллера ПЛК210 (в дальнейшем по тексту именуемого «прибор» или «контроллер»).

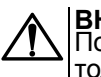

**ВНИМАНИЕ**

Подключение, регулировка и техническое обслуживание контроллера должны производиться только квалифицированными специалистами, изучившими настоящее Руководство по эксплуатации.

Прибор выпускается согласно ТУ 26.51.70-026-46526536-2018 (модификации 01, 02 и 03) и ТУ 26.51.70- 037-46526536-2020 (модификация 04) и имеет декларацию соответствия ТР ТС.

Контроллер внесен в Госреестр средств измерения РФ, номер свидетельства – 84822-22.

Контроллер изготавливается в нескольких модификациях. Различия между модификациями указаны в условном обозначении:

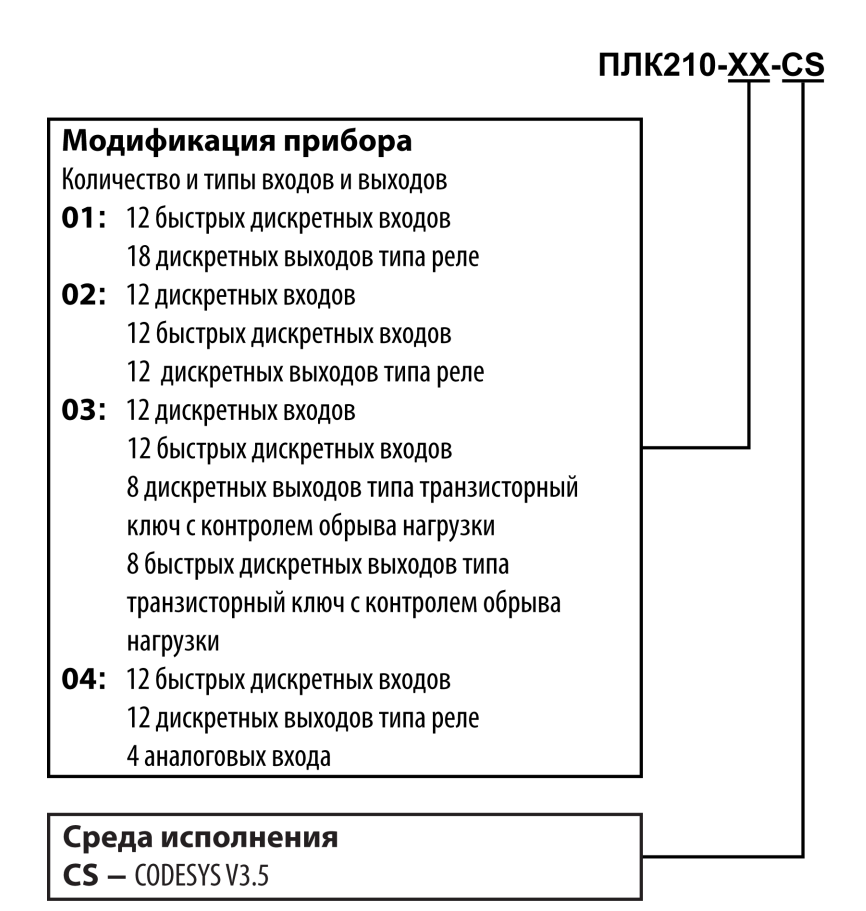

### **Пример**

### **Программируемый контроллер ПЛК210-01-CS**

У контроллера с этим наименованием будут следующие основные характеристики:

- 12 быстрых дискретных входов (FDI, до 95 кГц);
- 18 релейных дискретных выходов (DO);
- среда программирования CODESYS V3.5.

# <span id="page-4-0"></span>**Предупреждающие сообщения**

В данном руководстве применяются следующие предупреждения:

### **ОПАСНОСТЬ**

Ключевое слово ОПАСНОСТЬ сообщает о **непосредственной угрозе опасной ситуации**, которая приведет к смерти или серьезной травме, если ее не предотвратить.

#### **ВНИМАНИЕ**

Ключевое слово ВНИМАНИЕ сообщает о **потенциально опасной ситуации**, которая может привести к небольшим травмам.

#### **ПРЕДУПРЕЖДЕНИЕ**

Ключевое слово ПРЕДУПРЕЖДЕНИЕ сообщает о **потенциально опасной ситуации**, которая может привести к повреждению имущества.

#### **ПРИМЕЧАНИЕ**

Ť

Ключевое слово ПРИМЕЧАНИЕ обращает внимание на полезные советы и рекомендации, а также информацию для эффективной и безаварийной работы оборудования.

#### **Ограничение ответственности**

Ни при каких обстоятельствах ООО «Производственное Объединение ОВЕН» и его контрагенты не будут нести юридическую ответственность и не будут признавать за собой какие-либо обязательства в связи с любым ущербом, возникшим в результате установки или использования прибора с нарушением действующей нормативно-технической документации.

# <span id="page-5-0"></span>**Меры безопасности**

По способу защиты от поражения электрическим током прибор соответствует классу II по ГОСТ IEC 61131-2-2012.

Во время эксплуатации и технического обслуживания прибора следует соблюдать требования следующих документов:

- ГОСТ 12.3.019-80:
- «Правила эксплуатации электроустановок потребителей»;
- «Правила охраны труда при эксплуатации электроустановок».

### **ВНИМАНИЕ**

Открытые контакты клемм прибора во время эксплуатации находятся под напряжением величиной до 250 В.

Любые подключения к прибору и работы по его техническому обслуживанию следует производить только при отключенном питании контроллера и подключенных к нему исполнительных механизмов.

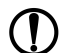

### **ПРЕДУПРЕЖДЕНИЕ**

Не допускается попадание влаги на контакты выходных соединителей и внутренние элементы контроллера.

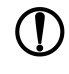

# **ПРЕДУПРЕЖДЕНИЕ**

Прибор запрещено использовать при наличии в атмосфере кислот, щелочей, масел и иных агрессивных веществ.

В случае применения прибора на объектах, подконтрольных Федеральной службе по экологическому, технологическому и атомному надзору (ФСЭТАН), объектах органов безопасности и охраны правопорядка или иных объектах, потенциально представляющих опасность для жизни и здоровья окружающих, подключение к контроллеру требуется защитить с помощью пароля.

Требования к паролю:

- длина пароля должна составлять не менее 8 символов и не более 32 символов;
- пароль должен содержать буквы латинского алфавита и цифры.

Пароль рекомендуется менять не реже 1 раза в 3 месяца.

Не допускается подключать прибор к локальной сети Ethernet с выходом в Интернет без обеспечения надежных средств межсетевого экранирования.

#### **ПРЕДУПРЕЖДЕНИЕ**

Физический доступ к прибору должен быть разрешен только квалифицированному обслуживающему персоналу.

### <span id="page-6-0"></span>**Используемые термины и сокращения**

- **ОС** операционная система.
- **ПК** персональный компьютер.
- **ПО** программное обеспечение.

**СКЗ** – среднее квадратичное значение.

**ШИМ** – широтно-имульсная модуляция.

**CODESYS** (Controllers Development System) – программное обеспечение, специализированная рабочая среда для программирования логических контроллеров. Торговая марка компании 3S-Smart Software Solutions GmbH.

**FTP** (File Transfer Protocol) – один из базовых протоколов передачи файлов. С его помощью можно подключаться к FTP-серверам, просматривать содержимое их каталогов и загружать файлы с сервера или на сервер.

**HTTP** (HyperText Transfer Protocol) – протокол прикладного уровня передачи данных в виде гипертекстовых документов в формате «HTML». В настоящий момент используется для передачи произвольных данных.

**HTTPS** (HyperText Transfer Protocol Secure) – расширение протокола HTTP для поддержки шифрования в целях повышения безопасности.

**SFTP** (SSH File Transfer Protocol) – протокол для копирования и выполнения других операций с файлами поверх надёжного и безопасного соединения.

**SSH** (Secure Shell) – сетевой протокол для безопасного удалённого управления операционной системой и туннелирования TCP-соединений (например, для передачи файлов).

**USB** – последовательный интерфейс для подключения периферийных устройств к вычислительной технике.

### <span id="page-7-0"></span>**1 Назначение и функции**

Контроллер предназначен для построения автоматических систем контроля и для управления производственными технологическими процессами на промышленных предприятиях.

Логика работы контроллера задаётся с помощью среды разработки CODESYS V3.5. Поддерживаются все языки программирования стандарта МЭК 61131-3:

- LD: Релейно-контакторные схемы;
- FBD: Функциональные блоковые диаграммы;
- SFC: Последовательные функциональные диаграммы;
- ST: Структурированный текст;
- IL: Список инструкций.

Документация по программированию контроллера и работе с программным обеспечением приведена на странице прибора на сайте компании [www.owen.ru.](https://owen.ru)

# <span id="page-8-0"></span>**2 Технические характеристики и условия эксплуатации**

### <span id="page-8-1"></span>**2.1 Технические характеристики**

### **Таблица 2.1 – Общие технические характеристики**

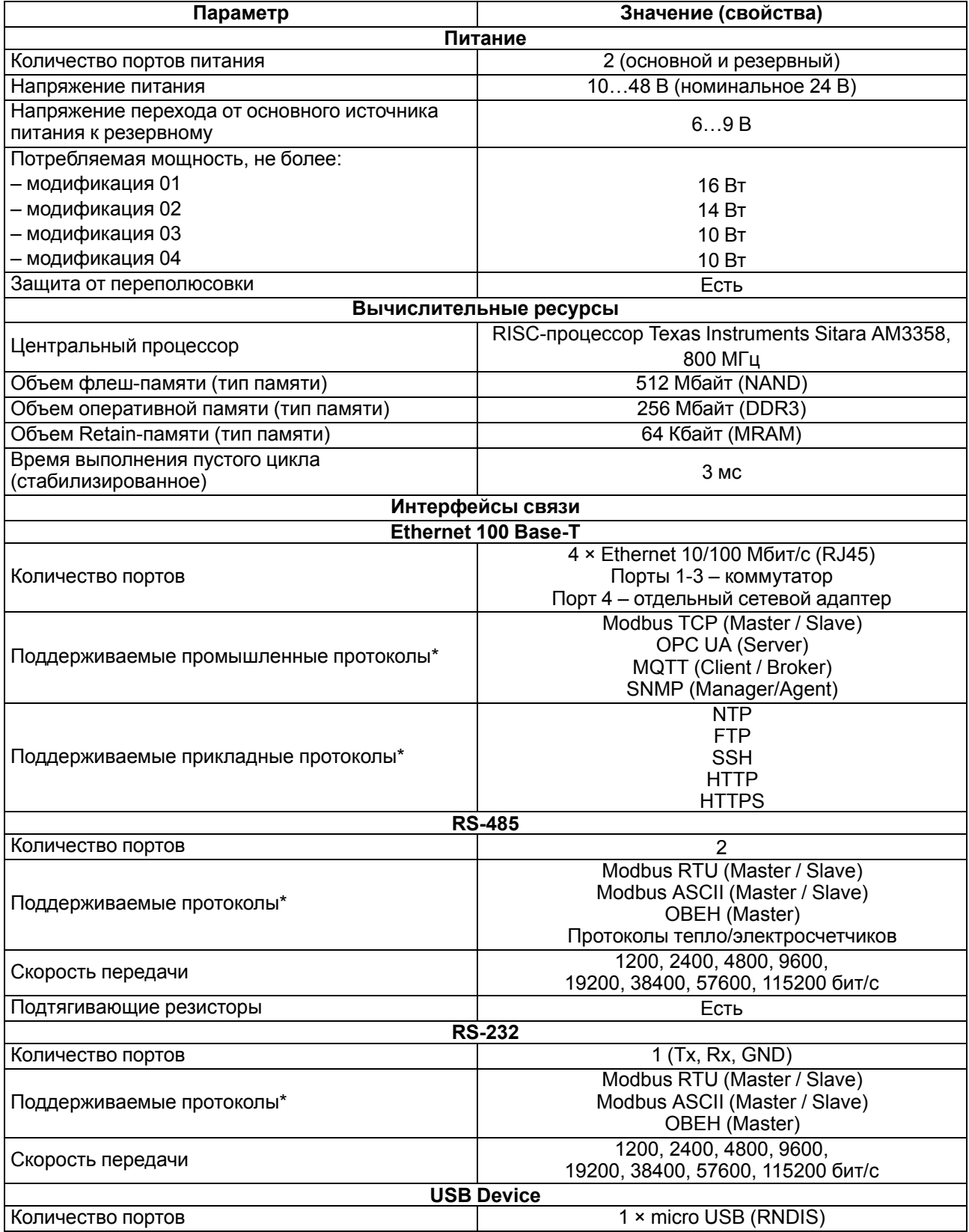

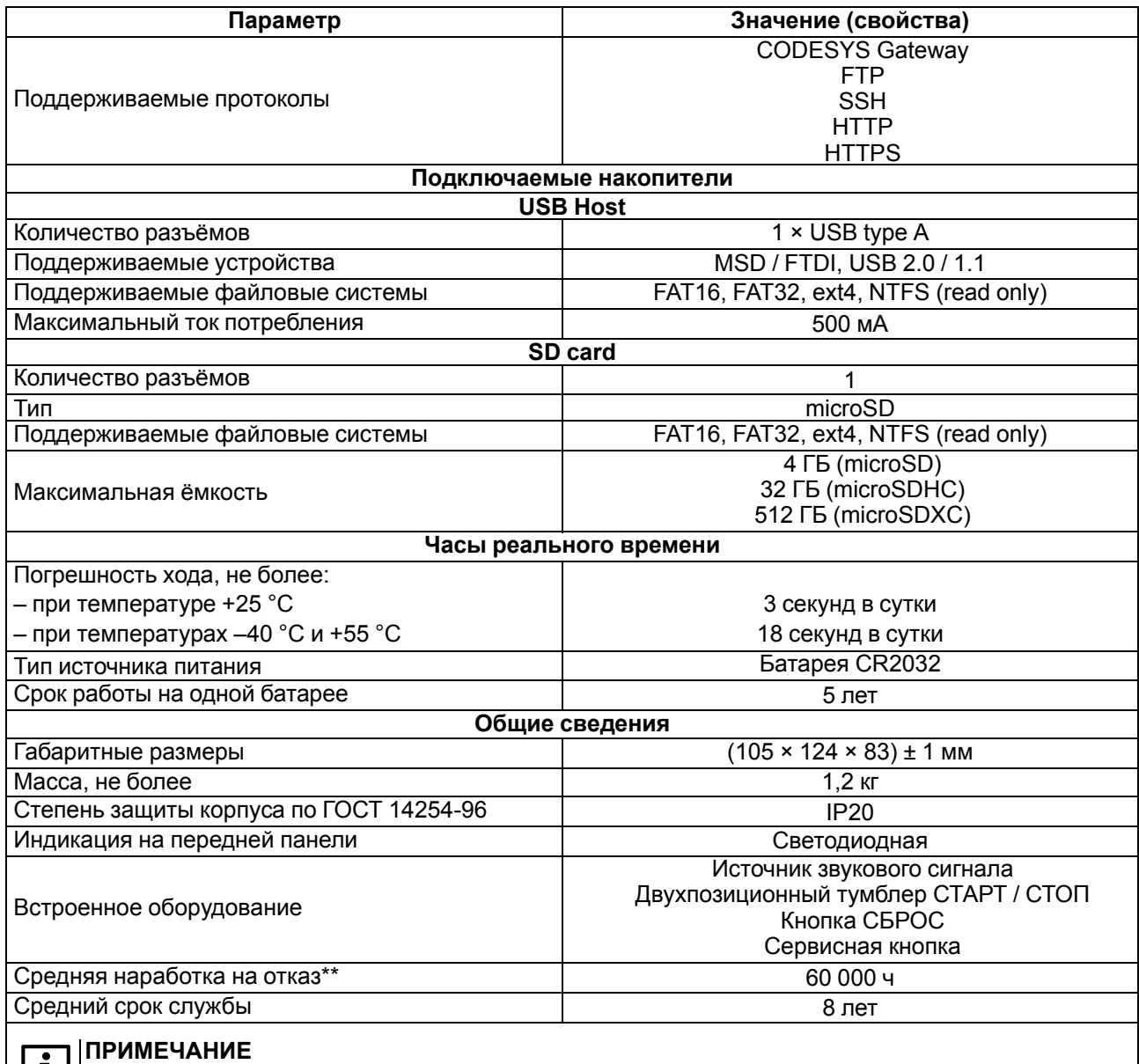

\* Поддерживается реализация нестандартных протоколов с помощью системных библиотек.

\*\* Кроме электромеханических переключателей и элемента питания часов реального времени.

### **Таблица 2.2 – Аналоговые входы (AI)**

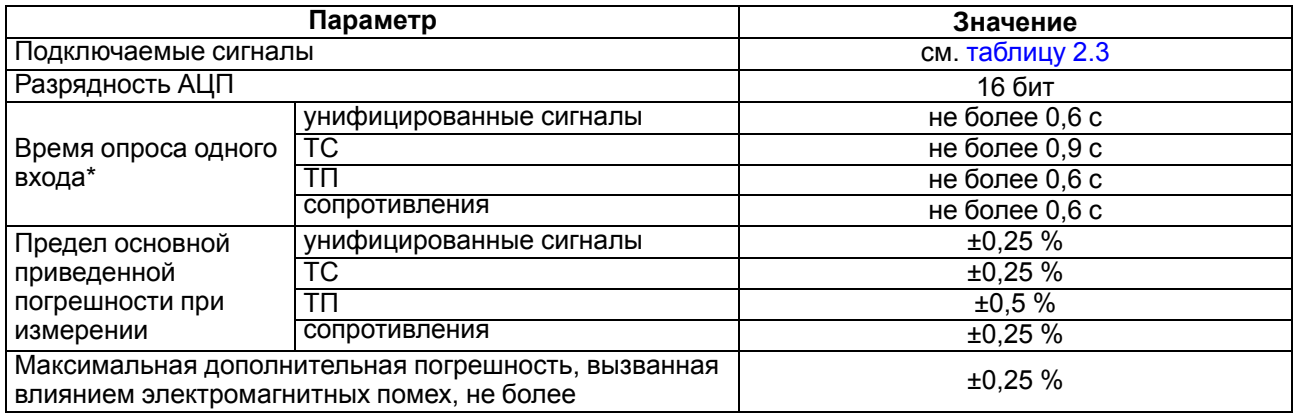

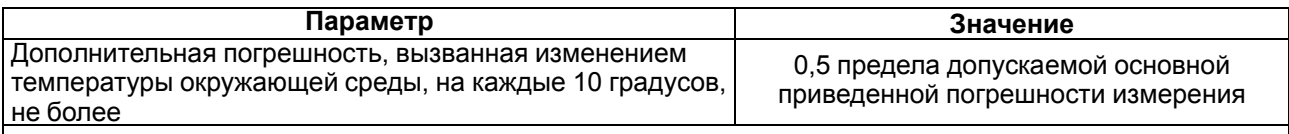

i

**ПРИМЕЧАНИЕ**

\* Поскольку опрос входов выполняется последовательно, общее время опроса равно сумме времен опроса всех активных входов. Если в параметре «**Тип датчика**» установлено значение «**Датчик отключен**», датчик исключается из списка опроса.

### <span id="page-10-0"></span>**Таблица 2.3 – Датчики и входные сигналы**

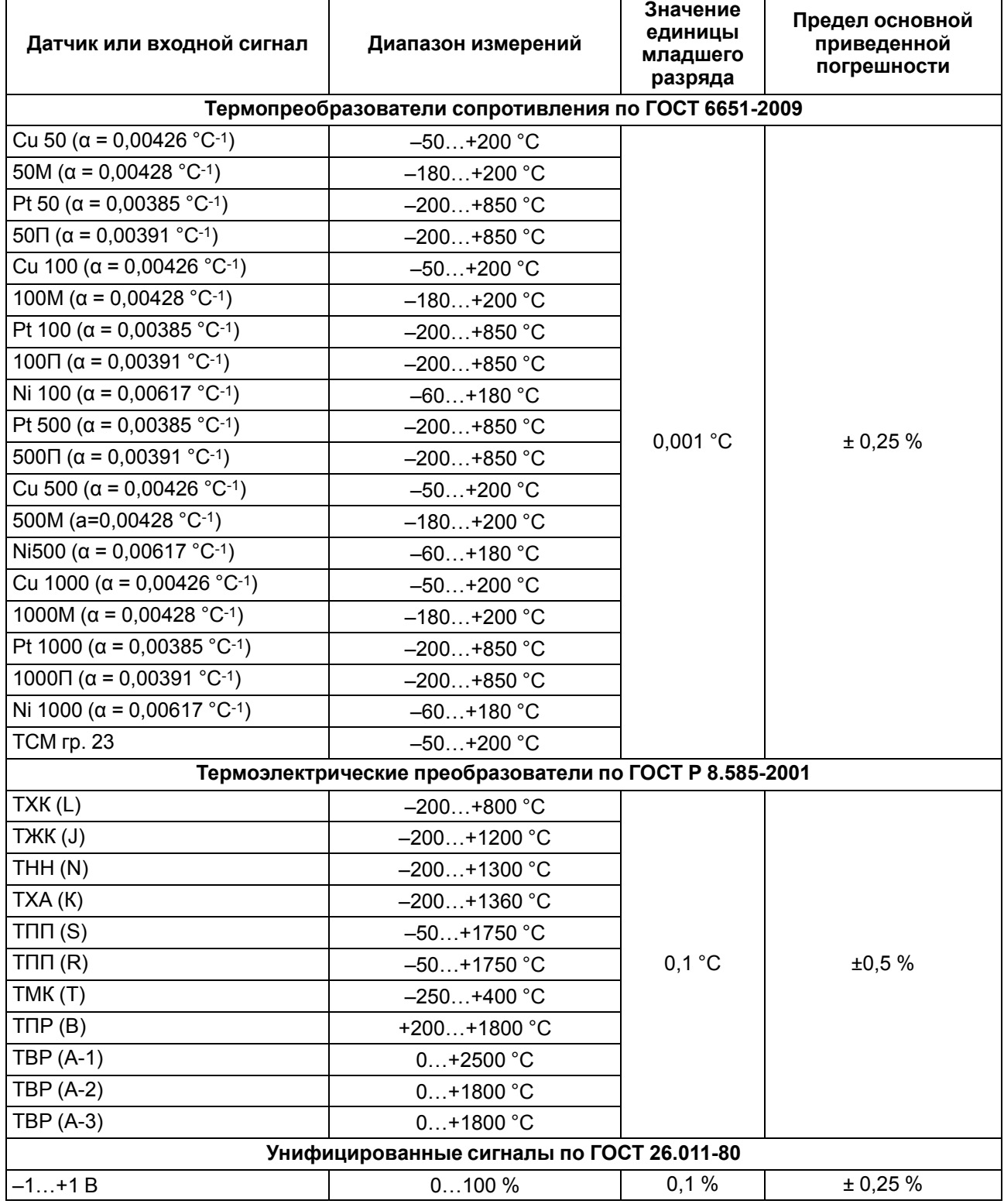

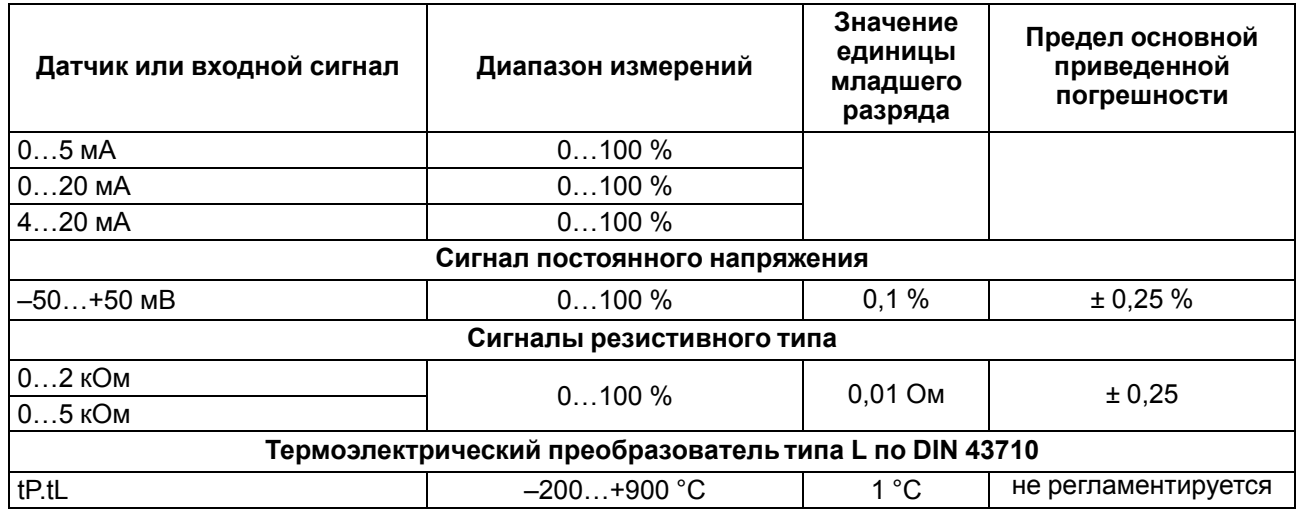

### **Таблица 2.4 – Дискретные входы (DI и FDI)**

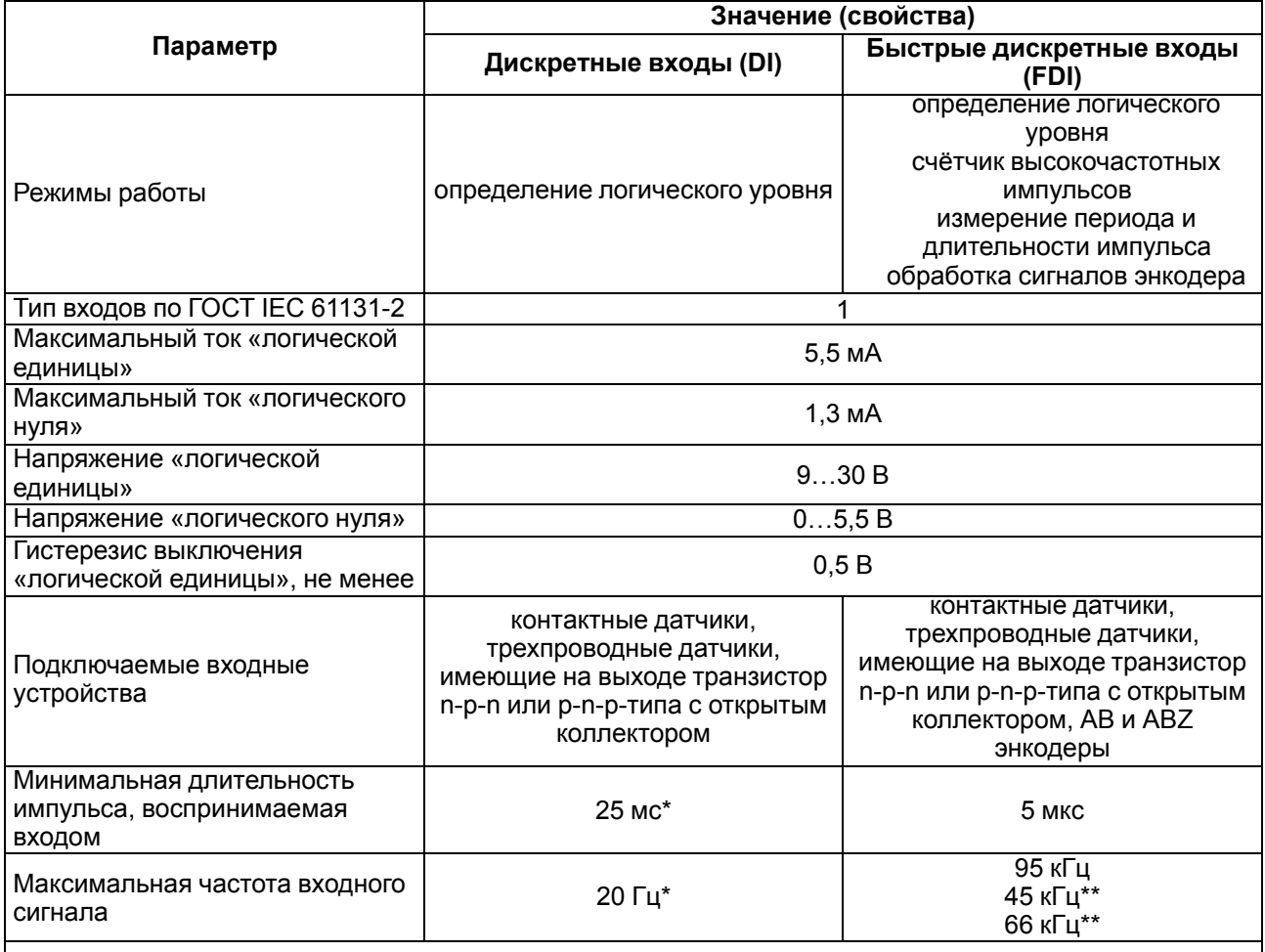

### **ПРИМЕЧАНИЕ**

 $\boxed{\mathbf{i}}$ 

\* Определяется длительностью цикла контроллера.

\*\* При обработке сигналов энкодера (см. [раздел](#page-32-0) 5.4).

\*\*\* Минимальная длительность импульса в режиме подсчета количества импульсов – 10 мкс.

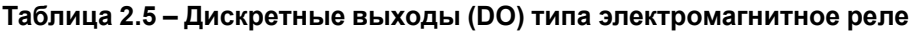

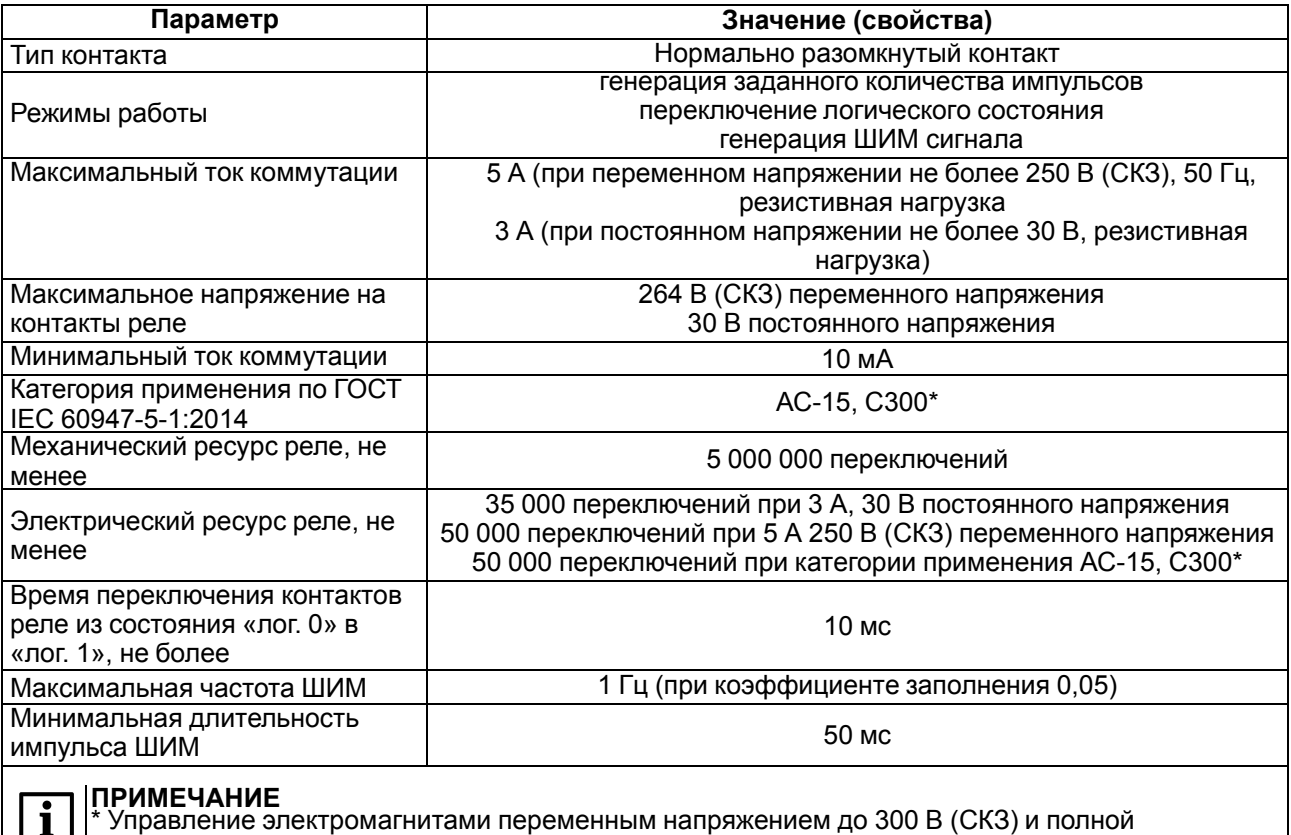

мощностью до 180 ВА

### **Таблица 2.6 – Дискретные выходы (DO и FDO) типа транзисторный ключ**

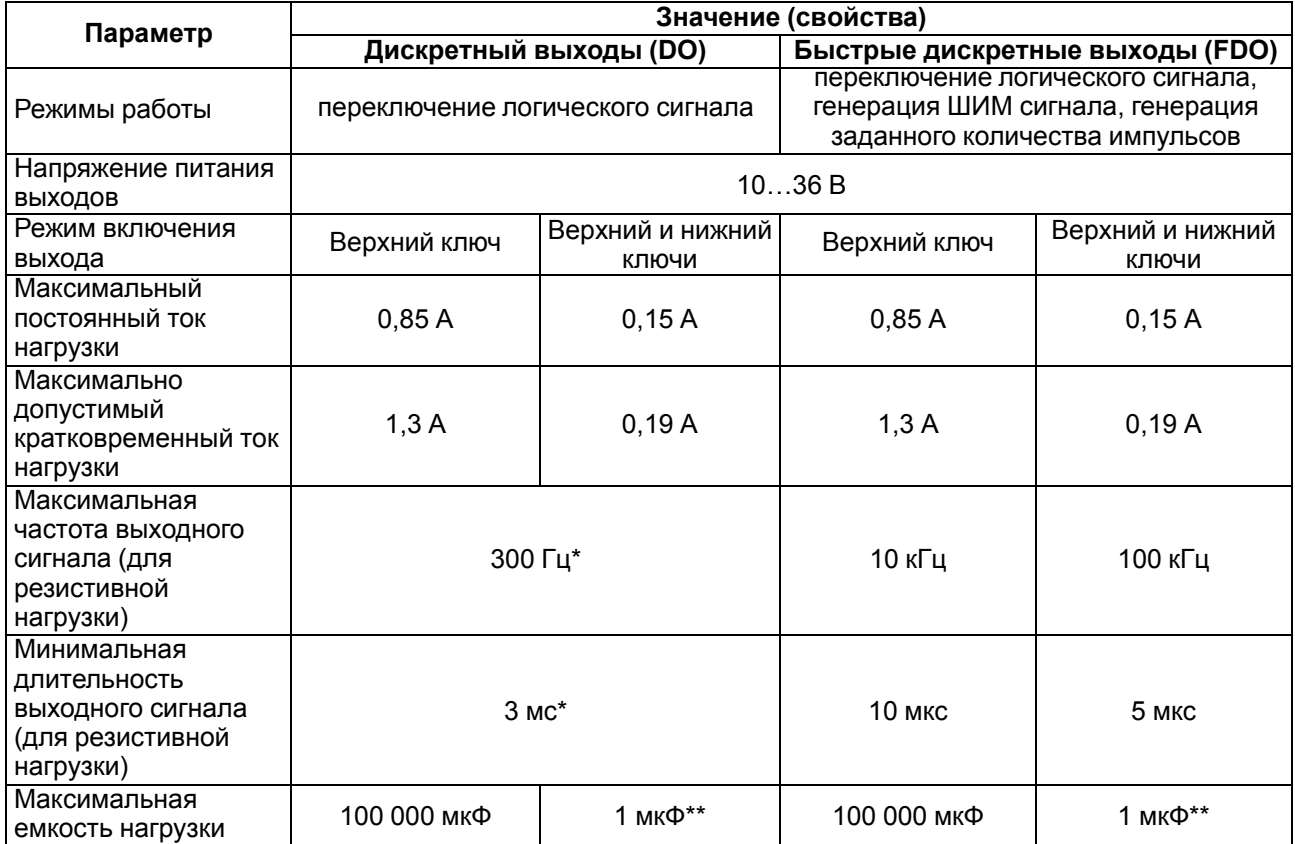

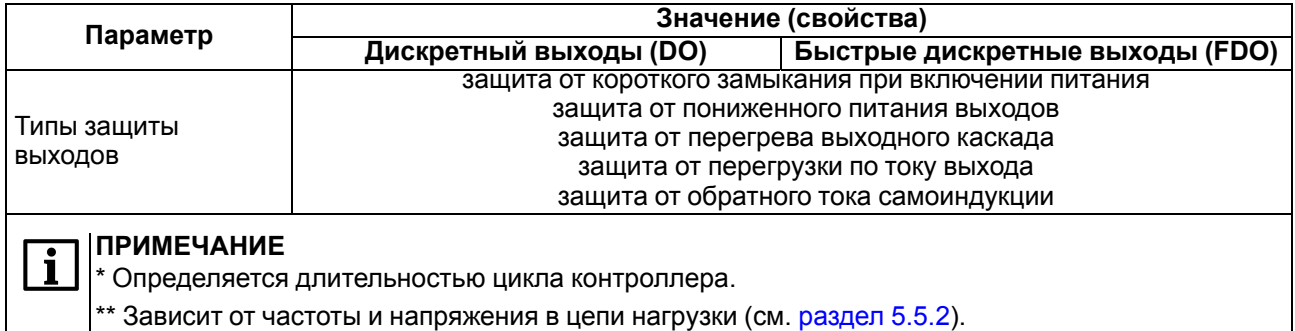

### <span id="page-14-0"></span>**2.2 Изоляция узлов прибора**

В контроллере реализовано три типа изоляции.

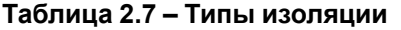

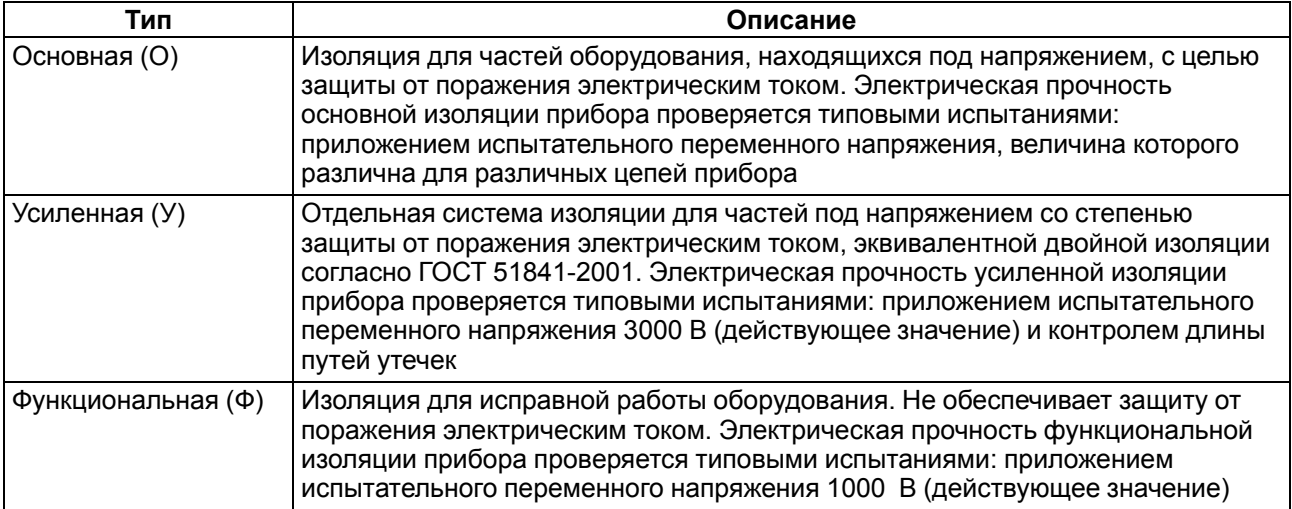

Схемы прочности гальванической изоляции для разных модификаций контроллера приведены на рисунках ниже.

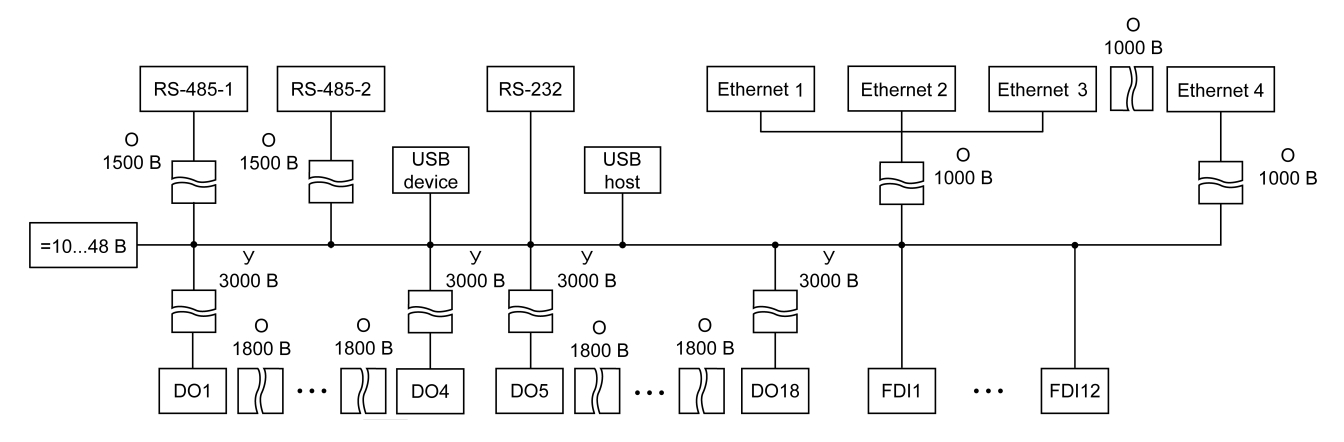

**Рисунок 2.1 – Схема электрической прочности изоляции ПЛК210-01**

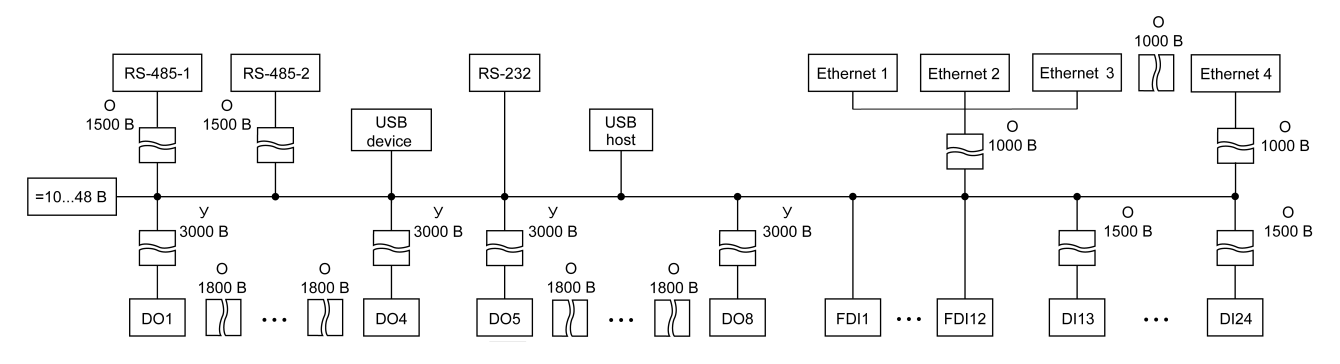

**Рисунок 2.2 – Схема электрической прочности изоляции ПЛК210-02**

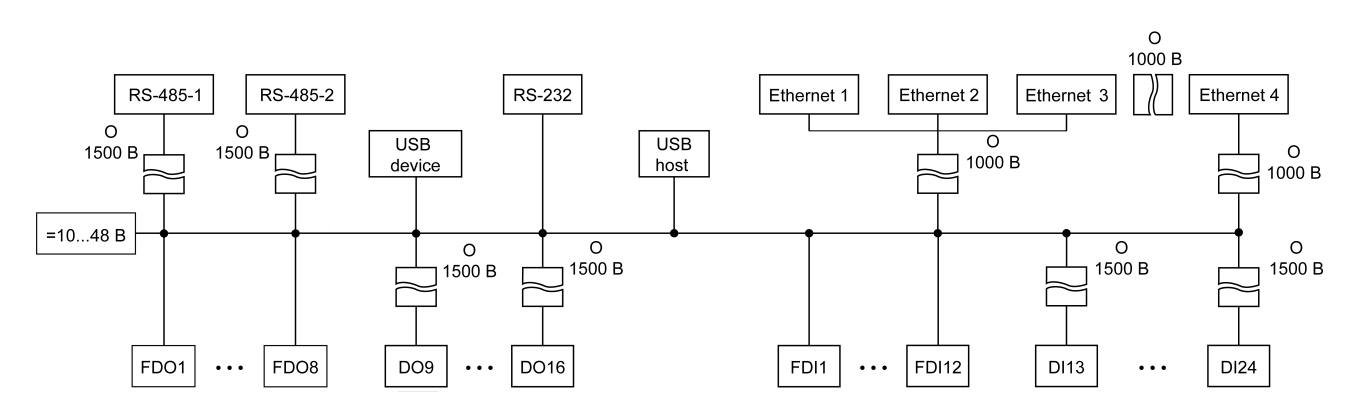

**Рисунок 2.3 – Схема электрической прочности изоляции ПЛК210-03**

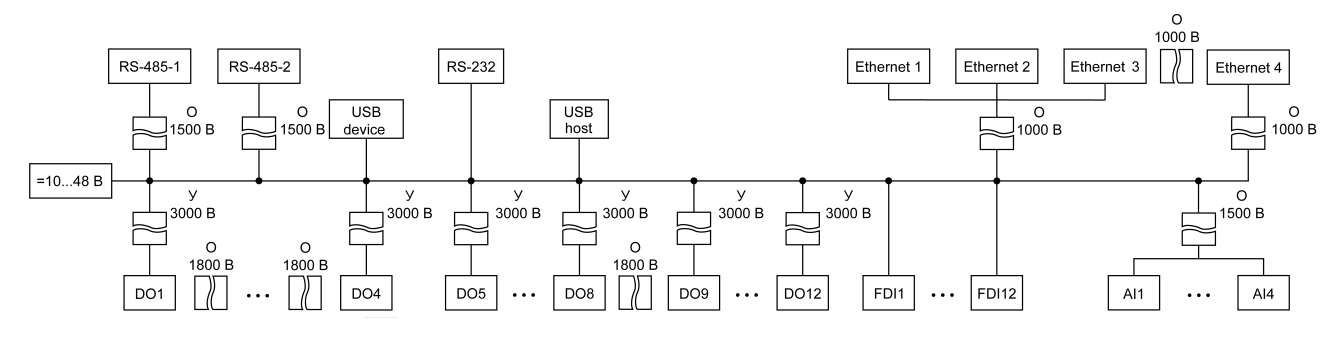

**Рисунок 2.4 – Схема электрической прочности изоляции ПЛК210-04**

### <span id="page-15-0"></span>**2.3 Условия эксплуатации**

Прибор отвечает требованиям по устойчивости к воздействию помех в соответствии с ГОСТ IEC 61131-2. По уровню излучения радиопомех (помехоэмиссии) прибор соответствует нормам, установленным для оборудования класса А по ГОСТ 30804.6.3.

Прибор предназначен для эксплуатации в следующих условиях:

• температура окружающего воздуха от минус 40 до плюс 55 °С;

**ПРЕДУПРЕЖДЕНИЕ** Нормальная температура эксплуатации (20 ±5) °С

• относительная влажность воздуха от 10 % до 95 % (при +35 °С без конденсации влаги);

#### **ПРЕДУПРЕЖДЕНИЕ**

Нормальная влажность воздуха при эксплуатации прибора от 30 % до 80 % при 25 °С и более низких температурах без конденсации влаги.

- атмосферное давление от 84 до 106,7 кПа;
- высота над уровнем моря не более 2000 м;
- закрытые взрывобезопасные помещения без агрессивных паров и газов;
- допустимая степень загрязнения 2 по ГОСТ IEC 61131-2.

По устойчивости к механическим воздействиям во время эксплуатации прибор соответствует ГОСТ IEC 61131-2.

По устойчивости к климатическим воздействиям во время эксплуатации прибор соответствует ГОСТ IEC 61131-2.

# <span id="page-16-0"></span>**3 Устройство и особенности конструкции**

### <span id="page-16-1"></span>**3.1 Функциональные схемы**

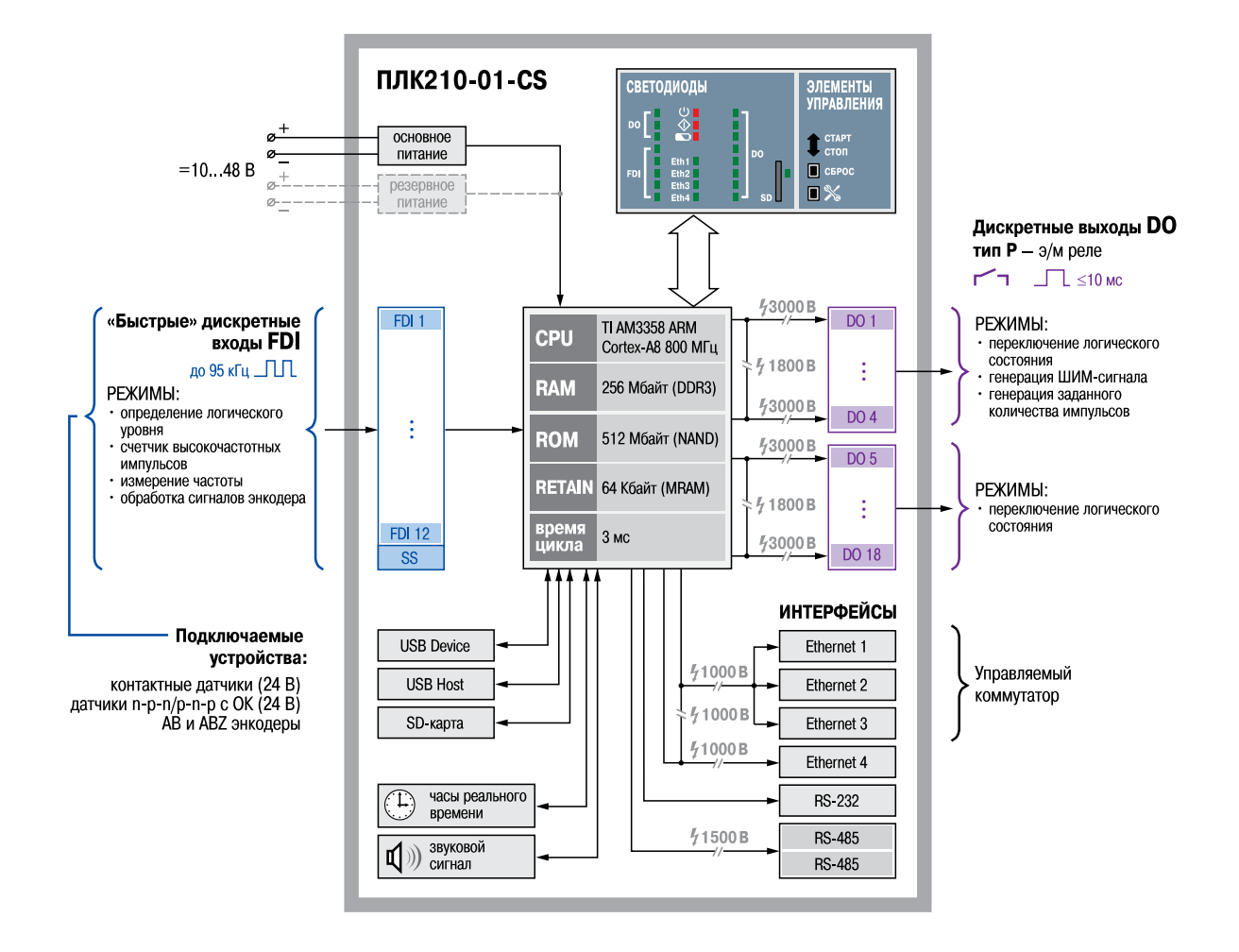

**Рисунок 3.1 – Функциональная схема ПЛК210-01-CS**

![](_page_17_Figure_1.jpeg)

**Рисунок 3.2 – Функциональная схема ПЛК210-02-CS**

![](_page_18_Figure_1.jpeg)

**Рисунок 3.3 – Функциональная схема ПЛК210-03-CS**

![](_page_19_Figure_1.jpeg)

**Рисунок 3.4 – Функциональная схема ПЛК210-04-CS**

### <span id="page-20-0"></span>**3.2 Конструкция**

Контроллер выпускается в конструктивном исполнении для крепления на DIN-рейке (35 мм) или на стене.

![](_page_20_Figure_3.jpeg)

**Рисунок 3.5 – Внешний вид**

![](_page_20_Picture_567.jpeg)

![](_page_20_Picture_568.jpeg)

![](_page_21_Picture_649.jpeg)

### <span id="page-21-0"></span>**3.3 Индикация**

### **Таблица 3.2 – Описание индикации**

![](_page_21_Picture_650.jpeg)

\* Только для ПЛК210-03, см. [таблицу](#page-37-1) 5.10.

\*\* См. [таблицу](#page-21-1) 3.3.

### <span id="page-21-1"></span>**Таблица 3.3 – Индикация ошибок аналоговых входов**

![](_page_21_Picture_651.jpeg)

![](_page_22_Picture_754.jpeg)

# $\mathbf{1}$

\* Необходимо дождаться результатов первого измерения после включения прибора. Кроме унифицированных сигналов постоянного тока.

### <span id="page-22-0"></span>**3.4 USB Host**

На лицевой части прибора расположен интерфейс USB Host для подключения устройства хранения информации USB Mass Storage Device (MSD/FTDI), USB HUB или USB HID устройств (клавиатура, мышь).

Максимальный ток потребления подключаемого устройства ограничен значением 500 мА. При необходимости подключения устройства с большим значением тока потребления необходимо использоваться USB HUB с дополнительным питанием.

![](_page_22_Picture_8.jpeg)

Если USB порт не используется, необходимо закрыть его заглушкой, поставляемой в комплекте.

Во время работы с интерфейсом USB Host необходимо учитывать следующие особенности:

- USB Host имеет функцию защиты от перегрузки и короткого замыкания. Срабатывание защиты приводит к выключению питания на USB Host с последующими периодическими попытками восстановления питания;
- для перепрошивки, архивации и загрузки пользовательского проекта необходимо использовать USB MSD с файловой системой FAT16 или FAT32.

Для безопасного извлечения накопителя следует:

- 1. Завершить все процедуры записи.
- 2. Дождаться прекращения активности на накопителе (индикатор на накопителе должен погаснуть) или выждать не менее 3 секунд.
- 3. Извлечь накопитель.

![](_page_22_Picture_17.jpeg)

#### Перед извлечением устройства следует размонтировать его с помощью таргет-файла в CODESYS (узел Drives, канал USB Unmount).

![](_page_22_Picture_19.jpeg)

Несоблюдение рекомендаций по безопасному извлечению накопителей может привести к потере данных.

# <span id="page-22-1"></span>**3.5 SD card**

На лицевой части прибора под центральной крышкой расположен слот SD для подключения карты памяти MicroSD.

Во время работы со слотом SD следует учитывать следующие особенности:

- для перепрошивки, архивации и загрузки пользовательского проекта необходимо использовать карту MicroSD с файловой системой FAT16 или FAT32.
- интерфейс SD поддерживает карты памяти MicroSD стандартов SD, SDHC и SDXC;

![](_page_22_Picture_26.jpeg)

Максимальная емкость определяется типом используемой карты: 4 ГБ (microSD), 32 ГБ (microSDHC) и 512 ГБ (microSDXC).

• если карта установлена в разъем неправильно, то данные на карте и слот на приборе могут быть повреждены.

Для безопасного извлечения MicroSD следует:

- 1. Завершить все процедуры записи.
- 2. Дождаться завершения активности на накопителе (индикатор состояния SD карты перестанет мигать).
- 3. Извлечь карту памяти.

![](_page_23_Picture_1.jpeg)

# **ВНИМАНИЕ**

Перед извлечением карты памяти следует размонтировать ее с помощью таргет-файла в CODESYS (узел Drives, канал MMC Unmount).

#### **ВНИМАНИЕ**

Размонтирование карты памяти в момент активных операций с ней может привести к потере данных или вывести карту из строя.

![](_page_23_Picture_6.jpeg)

#### **ВНИМАНИЕ**

Некоторое время после выключения питания прибор завершает операции с картой.

# <span id="page-23-0"></span>**3.6 Тумблер СТАРТ / СТОП**

Под центральной крышкой контроллера находится двухпозиционный переключатель **СТАРТ / СТОП**. Принцип работы тумблера представлен на [рисунке](#page-23-2) 3.6.

<span id="page-23-2"></span>![](_page_23_Figure_11.jpeg)

**Рисунок 3.6 – Принцип работы тумблера**

#### **ПРИМЕЧАНИЕ См. [раздел](#page-54-0) 6.6**

\*\* Перезагрузить контроллер можно длительным (не менее трех секунд) нажатием на кнопку **СБРОС** или выключением и включением питания.

#### **ПРИМЕЧАНИЕ**

Во время работы пользовательской программы тумблер **СТАРТ / СТОП** может использоваться как дискретный вход (см. Описание [таргет-файлов\)](https://owen.ru/product/codesys_v3/documentation).

### <span id="page-23-1"></span>**3.7 Сервисная кнопка**

На передней панели под крышкой находится **Сервисная кнопка**, которая выполняет следующие функции:

- дискретный вход (см. Описание [таргет-файлов](https://owen.ru/product/codesys_v3/documentation));
- обновление встроенного ПО (см. раздел).

### <span id="page-24-0"></span>**3.8 Батарея**

В приборе используется сменная батарея типа CR2032. Батарея предназначена для питания часов реального времени.

Если заряд батареи опускается ниже 1.2 В, то индикатор разряда батареи (светодиод  $\Box$ ) на лицевой стороне прибора) мигает. Постоянное свечение индикатора сигнализирует о необходимости замены батареи.

![](_page_24_Picture_4.jpeg)

#### **ПРИМЕЧАНИЕ**

Рекомендуемое время замены батареи не более 1 минуты. Если батарея будет отсутствовать более долгое время, следует ввести корректное значение времени или синхронизировать часы контроллера с NTP-сервером.

Дата и время настраиваются в Web-конфигураторе (страница **Время** главного меню **Система**) или в узле CODESYS для работы с системным временем (см. Описание [таргет-файлов](https://owen.ru/product/codesys_v3/documentation)).

Для замены батареи следует:

- 1. Отключить питание прибора и подключенных к нему устройств.
- 2. Поднять центральную крышку на передней панели контроллера.
- <span id="page-24-1"></span>3. С помощью изолированного инструмента извлечь разрядившуюся батарею, как показано на [рисунке](#page-24-1) 3.7.

![](_page_24_Picture_12.jpeg)

**Рисунок 3.7 – Извлечение батареи**

![](_page_24_Picture_14.jpeg)

### **ПРЕДУПРЕЖДЕНИЕ**

Важно расположить инструмент в верхней части крепления батареи, чтобы не погнуть нижний контактный элемент во время извлечения батареи.

<span id="page-24-2"></span>4. Вставить новую батарею под углом, как показано на [рисунке](#page-24-2) 3.8 (стрелка 1). Важно попасть в отсек, не погнув контактный элемент (выделен зелёным). Затем надавите на батарею (стрелка 2) до характерного щелчка.

![](_page_24_Picture_18.jpeg)

**Рисунок 3.8 – Установка новой батареи**

![](_page_25_Picture_1.jpeg)

### **ВНИМАНИЕ**

Следует использовать батарею только типа CR2032.

Во время установки батареи следует соблюдать полярность (см. гравировку над разъёмом для батареи).

#### <span id="page-25-0"></span>**3.9 Встроенный источник звукового сигнала**

Контроллер оснащён маломощным звуковым излучателем. Во время работы пользовательской программы звуковой излучатель может использоваться как дискретный выход (см. Описание [таргет-файлов](https://owen.ru/product/codesys_v3/documentation)). Излучатель может быть использован, например, для аварийной сигнализации или во время отладки программы. Частота и громкость звукового сигнала фиксированы и не подлежат изменению.

#### <span id="page-25-1"></span>**3.10 Часы реального времени**

Прибор оснащен встроенными часами реального времени (RTC). Источником питания часов является батарея. Энергии полностью заряженной батареи хватает на непрерывную работу часов реального времени в течение 5 лет. В случае эксплуатации контроллера при температуре на границах рабочего диапазона время работы часов сокращается.

В случае необходимости можно синхронизировать часы контроллера с удаленным NTP сервером. Также контроллер может выступать в качестве NTP сервера для устройств, подключенных к нему по интерфейсу Ethernet.

### <span id="page-26-0"></span>**4 Монтаж**

**ВНИМАНИЕ**

Во время монтажа прибора следует учитывать меры безопасности.

Прибор предназначен для монтажа в шкафу электрооборудования на DIN-рейку или внутреннюю стенку шкафа. Конструкция шкафа должна защищать прибор от попадания в него влаги, грязи и посторонних предметов.

Для установки прибора следует:

1. Подготовить место для установки на стенке шкафа или DIN-рейке в соответствии с габаритными размерами (см. [рисунок](#page-27-0) 4.3).

![](_page_26_Picture_306.jpeg)

**ПРИМЕЧАНИЕ**  $\bf{B}$ о время монтажа требуется наличие свободного пространства (около 5 см) над контроллером и под ним.

2. Закрепить прибор на DIN-рейке или на вертикальной поверхности при помощи винтов. Монтажные размеры указаны на [рисунке](#page-27-1) 4.4.

6

9000000

 $\overline{\mathtt{o}}$ 

بسسر

00000000000 00000000

**\_\_\_\_\_\_\_\_\_**\_

 $\bullet$  $\overline{CD}$  門

 $\Box$  $\blacksquare$ Е

![](_page_26_Picture_10.jpeg)

**Рисунок 4.1 – Верная установка контроллера**

![](_page_26_Figure_12.jpeg)

![](_page_26_Figure_13.jpeg)

**Рисунок 4.2 – Неверная установка контроллера**

<span id="page-27-0"></span>![](_page_27_Figure_1.jpeg)

**Рисунок 4.3 – Габаритные размеры**

<span id="page-27-1"></span>![](_page_27_Figure_3.jpeg)

**Рисунок 4.4 – Монтажные размеры**

Для демонтажа прибора с DIN-рейки следует:

- 1. В проушину защелки вставить острие отвертки.
- 2. Отжать защелку по стрелке 1.
- 3. Отвести контроллер от DIN-рейки по стрелке 2.

![](_page_27_Figure_9.jpeg)

**Рисунок 4.5 – Демонтаж прибора с DIN-рейки**

### <span id="page-28-0"></span>**5 Подключение**

#### <span id="page-28-1"></span>**5.1 Рекомендации по подключению**

Для обеспечения надежности электрических соединений рекомендуется использовать медные многожильные кабели. Концы кабелей следует зачистить и залудить или использовать кабельные наконечники. Жилы кабелей следует зачищать так, чтобы их оголенные концы после подключения к прибору не выступали за пределы клеммника. Сечение жил кабелей должно быть не более 0,75 мм2.

Общие требования к линиям соединений:

- во время прокладки кабелей следует выделить линии связи, соединяющие прибор с датчиком, в самостоятельную трассу (или несколько трасс), располагая ее (или их) отдельно от силовых кабелей, а также от кабелей, создающих высокочастотные и импульсные помехи;
- для защиты входов прибора от влияния промышленных электромагнитных помех линии связи прибора с датчиком следует экранировать. В качестве экранов могут быть использованы как специальные кабели с экранирующими оплетками, так и заземленные стальные трубы подходящего диаметра. Экраны кабелей с экранирующими оплетками следует подключить к контакту функционального заземления (FE) в щите управления;
- фильтры сетевых помех следует устанавливать в линиях питания прибора;
- искрогасящие фильтры следует устанавливать в линиях коммутации силового оборудования.

Монтируя систему, в которой работает прибор, следует учитывать правила организации эффективного заземления:

- все заземляющие линии следует прокладывать по схеме «звезда» с обеспечением хорошего контакта с заземляемым элементом;
- все заземляющие цепи должны быть выполнены проводами наибольшего сечения;
- запрещается объединять клемму прибора с маркировкой **SS1 / SS2** и заземляющие линии.

#### <span id="page-28-2"></span>**5.2 Подключение питания**

В контроллере доступно два порта для подключения источников питания 24 В:

- Порт 1 основное питание.
- Порт 2 резервное питание.

Переход на резервное питание происходит, если напряжение на основном менее 9 В. При восстановлении работоспособности основного источника питания контроллер перейдет на работу от него автоматически.

#### **ПРИМЕЧАНИЕ**

Рекомендуется применять источник питания с током нагрузки не более 8 А.

#### **ВНИМАНИЕ**

Длина кабеля питания не должна превышать 30 м.

#### **ПРИМЕЧАНИЕ**

Информация об активном источнике питания доступна в пользовательском приложении и может быть использована для контроля аварийных ситуаций (см. Описание [таргет-файлов\)](https://owen.ru/product/codesys_v3/documentation).

![](_page_28_Figure_24.jpeg)

**Рисунок 5.1 – Назначение контактов питания**

![](_page_29_Figure_1.jpeg)

### <span id="page-29-0"></span>**5.3 Назначение контактов клеммника**

**Рисунок 5.2 – Назначение контактов клеммника (модификация 01)**

![](_page_29_Picture_285.jpeg)

![](_page_29_Picture_286.jpeg)

### **ПРЕДУПРЕЖДЕНИЕ**

Не допускается подключение проводов к контактам NC (Not connected)

![](_page_30_Figure_1.jpeg)

**Рисунок 5.3 – Назначение контактов клеммника (модификация 02)**

![](_page_30_Picture_313.jpeg)

![](_page_30_Picture_314.jpeg)

### **ПРЕДУПРЕЖДЕНИЕ**

 $\bigcirc$ Не допускается подключение проводов к контактам NC (Not connected)

![](_page_31_Figure_1.jpeg)

**Рисунок 5.4 – Назначение контактов клеммника (модификация 03)**

### **Таблица 5.3 – Назначение контактов клеммника (модификация 03)**

![](_page_31_Picture_362.jpeg)

### **ПРЕДУПРЕЖДЕНИЕ**

 $\left( \mathbf{l}\right)$ Клеммы напряжения питания выходов объединены внутри прибора по группам.

![](_page_32_Figure_1.jpeg)

![](_page_32_Figure_2.jpeg)

![](_page_32_Picture_471.jpeg)

![](_page_32_Picture_472.jpeg)

#### **ПРЕДУПРЕЖДЕНИЕ**

Не допускается подключение проводов к контактам NC (Not connected)

### <span id="page-32-0"></span>**5.4 Дискретные входы (FDI и DI)**

Дискретные входы контроллера (FDI и DI) работают в режиме определения логического уровня. Значения состояния входов хранятся в виде битовой маски.

Быстрые дискретные входы (FDI) также могут работать в дополнительных режимах:

- обработка сигналов энкодера (до 45 кГц);
- измерение периода (сигнал прямоугольной формы частотой от 0 Гц до 95 кГц);
- подсчет количества импульсов (до 66 кГц).

![](_page_32_Picture_13.jpeg)

#### **ПРИМЕЧАНИЕ**

Счетчики входов являются энергозависимыми, их значения обнуляются после перезагрузки контроллера.

![](_page_33_Picture_1.jpeg)

#### **ПРИМЕЧАНИЕ**

Минимальная длительность импульса в режиме подсчета количества импульсов – 10 мкс.

#### **ПРИМЕЧАНИЕ**

Подробные сведения о настройке входов изложены в документе Описание [таргет-файлов.](https://owen.ru/product/codesys_v3/documentation)

#### <span id="page-33-0"></span>**5.4.1 Подключение к дискретным входам**

![](_page_33_Figure_7.jpeg)

**Рисунок 5.6 – Схема подключения контактных датчиков к дискретным входам FDI1–FDI12**

![](_page_33_Figure_9.jpeg)

**Рисунок 5.8 – Подключение транзисторов типа Рисунок 5.9 – Подключение транзисторов типа p-n-p к дискретным входам FDI1–FDI12**

![](_page_33_Figure_11.jpeg)

**Рисунок 5.7 – Схема подключения контактных датчиков к дискретным входам DI13–DI24 (модификации 02 и 03)**

![](_page_33_Figure_13.jpeg)

**n-p-n\* к дискретным входам FDI1–FDI12**

![](_page_34_Figure_1.jpeg)

![](_page_34_Figure_2.jpeg)

**Рисунок 5.10 – Подключение транзисторов типа p-n-p к дискретным входам DI13–DI24**

#### **Рисунок 5.11 – Подключение транзисторов типа n-p-n к дискретным входам DI13–DI24**

|**ПРЕДУПРЕЖДЕНИЕ**<br>|\* Для подключения транзисторов типа n-p-n к быстрым дискретным входам FDI1–FDI12 следует использовать отдельный источник питания для входов. Клемма SS1 объединена со входом питания (см. [раздел](#page-14-0) 2.2).

![](_page_34_Picture_556.jpeg)

#### **Таблица 5.5 – Подключение энкодеров**

#### **ПРИМЕЧАНИЕ**

При подключении энкодеров типа p-n-p на клемму SS1 подключается 0 В.

При подключении энкодеров типа n-p-n на клемму SS1 подключается 24 В от отдельного источника питания. Клемма SS1 объединена со входом питания.

Контроллер поддерживает инкрементальный тип энкодера. Цифровые значения сигналов инкрементального энкодера образуют четыре логических состояния: 11, 01, 00, 10.

![](_page_34_Figure_13.jpeg)

#### **Рисунок 5.12 – Сигналы на выходах инкрементального энкодера при вращении по часовой стрелке**

В режиме обработки сигналов энкодера каждое изменение состояния воспринимается как импульс.

### <span id="page-34-0"></span>**5.5 Дискретные выходы (DO и FDO)**

Дискретные выходы прибора (DO и FDO) могут работать в одном из следующих режимов:

- переключение логического сигнала;
- генерация заданного количества импульсов;
- генерация ШИМ сигнала.

![](_page_35_Picture_1.jpeg)

#### **ПРИМЕЧАНИЕ** Подробные сведения о настройке дискретных выходов приведены в документе Описание [таргет-файлов](https://owen.ru/product/codesys_v3/documentation).

# <span id="page-35-0"></span>**5.5.1 Подключение нагрузки к дискретным выходам**

<span id="page-35-2"></span>На [рисунке](#page-35-2) 5.13 представлена схема подключения нагрузки к выходам типа «реле».

![](_page_35_Figure_5.jpeg)

#### **Рисунок 5.13 – Схема подключения нагрузки к дискретным выходам типа «реле»**

На [рисунке](#page-35-3) 5.15 представлена схема подключения нагрузки к выходам типа «транзисторный ключ».

![](_page_35_Figure_8.jpeg)

#### **Рисунок 5.14 – Схема подключения внешних связей к дискретным выходам типа «транзисторный ключ» (FDO1–FDO8)**

<span id="page-35-3"></span>**Рисунок 5.15 – Схема подключения внешних связей к дискретным выходам типа «транзисторный ключ» (DO9–DO16)**

Положительный потенциал напряжения питания выходов подается на клемму U1+, U2+ для питания выходов FDO1–FDO8, DO9–DO16 соответственно.

Допускается использовать один или два разных источника питания для подключения к клеммам U1+ и U2+. Допускается использовать источники питания с различным номинальным значением выходного напряжения в диапазоне 10…36 В.

Максимальная длина линии питания выходов от источника питания до клемм U1 +, U2 + – не более 30 метров.

### **ПРЕДУПРЕЖДЕНИЕ**

Рекомендуется равномерно распределять нагрузку между клеммами U2–. Максимальный ток нагрузки на одну клемму U1– и U2– соответствует 5 А.

#### <span id="page-35-1"></span>**5.5.2 Режимы включения выходных элементов**

Быстрые дискретные выходы контроллера могут работать в следующих режимах включения:

- верхний ключ [\(рисунок](#page-36-0) 5.16) для коммутации нагрузки с меньшей емкостью и большим током;
- верхний и нижний ключи ([рисунок](#page-36-1) 5.17) для коммутации нагрузки с большей емкостью и меньшим током (менее 100 мА).

![](_page_35_Picture_20.jpeg)

### **ПРЕДУПРЕЖДЕНИЕ**

На одном выходе нельзя включить одновременно два режима.

<span id="page-36-0"></span>![](_page_36_Figure_1.jpeg)

<span id="page-36-1"></span>**Рисунок 5.16 – Схема подключения нагрузки в режиме включения «верхний ключ»**

![](_page_36_Figure_3.jpeg)

#### **Рисунок 5.17 – Схема подключения нагрузки в режиме включения «верхний и нижний ключи»**

![](_page_36_Picture_5.jpeg)

#### **ПРИМЕЧАНИЕ**

В режиме включения «верхний ключ» для увеличения тока нагрузки допускается подключать нагрузку параллельно к нескольким выходам одной группы.

![](_page_36_Picture_8.jpeg)

#### **ПРИМЕЧАНИЕ**

Емкость конденсатора С<sub>НАГВ</sub> вызванная конструктивными особенностями подключаемой нагрузки, в большинстве случаев является паразитной.

#### **Режим включения «верхний и нижний ключи»**

Минимальная длительность импульса при напряжении питания выходов 24 В в зависимости от резистивной и емкостной нагрузки приведена в таблице ниже.

![](_page_36_Picture_449.jpeg)

![](_page_36_Picture_450.jpeg)

#### **ПРИМЕЧАНИЕ**

При емкости нагрузки 1 мкФ и сопротивлении нагрузки 5 кОм:

- максимальное время нарастания импульса 10 мкс;
- максимальное время спада импульса 20 мкс.

Максимальная допустимая частота ШИМ при напряжении питания выходов 24 В при работе на резистивную и емкостную нагрузку приведена в таблице ниже.

![](_page_37_Picture_781.jpeg)

#### **Таблица 5.7 – Максимально допустимая частота ШИМ в режиме включения «верхний и нижний ключи», Гц**

### **Режим включения «верхний ключ»**

Минимальная длительность импульса при напряжении питания выходов 24 В в зависимости от резистивной и емкостной нагрузки приведена в таблице ниже.

![](_page_37_Picture_782.jpeg)

![](_page_37_Picture_783.jpeg)

#### **ПРИМЕЧАНИЕ**

i

При емкости нагрузки 1 мкФ и сопротивлении нагрузки 5 кОм:

- максимальное время нарастания импульса 10 мкс;
- максимальное время спада импульса 20 мкс.

Максимальная частота ШИМ при напряжении питания выходов 24 В и работе на резистивную и емкостную нагрузку приведена в таблице ниже.

#### **Таблица 5.9 – Максимальная частота ШИМ в режиме включения «верхний ключ», Гц**

![](_page_37_Picture_784.jpeg)

#### <span id="page-37-0"></span>**5.5.3 Диагностика состояния выходов и нагрузки**

Выходные элементы типа транзисторный ключ диагностируют неисправности, приведенные в [таблице](#page-37-1) 5.10. В случае фиксирования любой из неисправностей светодиод состояния выхода светится красным или оранжевым.

#### <span id="page-37-1"></span>**Таблица 5.10 – Диагностика неисправностей выходного каскада**

![](_page_37_Picture_785.jpeg)

![](_page_38_Picture_445.jpeg)

\* В режиме работы высокочастотного ШИМ сигнала или при малом значении коэффициента заполнения ШИМ неисправности могут быть не продиагностированы.

#### **ПРИМЕЧАНИЕ**

П

f

Если отсутствует напряжение питания ключей и выход в состоянии **Вкл**, то индикатор светится оранжевым.

### **ПРЕДУПРЕЖДЕНИЕ**

Для работы функции контроля обрыва в цепи нагрузки постоянно присутствует ток не более 110 мкА.

![](_page_38_Figure_8.jpeg)

**Рисунок 5.18 – Схема для определения цвета индикатора транзисторных выходов**

![](_page_39_Picture_1.jpeg)

Для выходов типа FDO диагностика обрыва нагрузки не настраивается и всегда включена.

### <span id="page-39-0"></span>**5.6 Аналоговые входы**

Входные измерительные устройства в контроллере являются универсальными, т. е. к ним можно подключать любые первичные преобразователи (датчики) и унифицированные сигналы из перечисленных в [таблице](#page-10-0) 2.3. К входам контроллера можно подключить одновременно датчики разных типов в любых сочетаниях.

![](_page_39_Picture_5.jpeg)

#### **ПРЕДУПРЕЖДЕНИЕ**

Для защиты входных цепей контроллера от возможного пробоя зарядами статического электричества, накопленного на линиях связи «контроллер – датчик», перед подключением к клеммнику контроллера их жилы следует на 1–2 секунды соединить с винтом функционального заземления (FE) щита.

Во время проверки исправности датчика и линии связи следует отключить контроллер от сети питания. Чтобы избежать выхода устройства с напряжением питания не более 4,5 В. Для более высоких напряжений питания этих устройств отключение датчика от контроллера обязательно.

Параметры линии соединения контроллера с датчиком приведены в [таблице](#page-39-2) 5.11.

#### <span id="page-39-2"></span>**Таблица 5.11 – Параметры линии связи контроллера с датчиками**

![](_page_39_Picture_637.jpeg)

#### **ПРИМЕЧАНИЕ**

Допускается сопротивление линии более 100 Ом при наличии в цепи источника питания достаточного напряжения.

#### <span id="page-39-1"></span>**5.6.1 Подключение датчиков к аналоговым входам**

#### **5.6.1.1 Подключение термопреобразователя сопротивления**

Выходные параметры ТС определяются из НСХ в соответствии с ГОСТ 6651.

![](_page_39_Figure_17.jpeg)

**Рисунок 5.19 – Схема подключения ТС по трехпроводной схеме**

Чтобы избежать влияния сопротивлений соединительных проводов на результаты измерений температуры, датчик следует подключать к контроллеру по трехпроводной схеме. Для этого к одному из выводов ТС подключаются одновременно два провода, соединяющих его с контроллером, а к другому выводу – третий соединительный провод. Для полной компенсации влияния соединительных проводов на результаты измерений требуется, чтобы их **сопротивления были равны друг другу** (достаточно использовать одинаковые провода равной длины).

#### **5.6.1.2 Подключение термоэлектрического преобразователя (ТП)**

НСХ термопар различных типов соответствует ГОСТ Р 8.585.

Если подключение свободных концов ТП непосредственно к контактам контроллера невозможно, то соединение ТП с контроллером необходимо выполнять с помощью компенсационных термоэлектродных проводов или кабелей с обязательным соблюдением полярности их включения. Использование термоэлектродных кабелей позволяет увеличить длину проводников термопары и «перенести» ее свободные контакты к клеммнику контроллера.

![](_page_40_Figure_5.jpeg)

**Рисунок 5.20 – Схема подключения ТП**

Для корректного вычисления параметров в схеме предусмотрена автоматическая коррекция показаний контроллера по температуре холодного спая. Температуру холодного спая измеряет датчик, расположенный на плате контроллера. Контроллер имеет три встроенных датчика холодного спая.

Автоматическая коррекция обеспечивает правильные показания контроллера в случае изменения температуры окружающей среды.

#### **5.6.1.3 Подключение унифицированных сигналов тока и напряжения**

Питание активных датчиков должно осуществляться от внешнего блока питания.

Активные преобразователи с выходным сигналом в виде постоянного напряжения (–1…+1 В и –50… +50 мВ) и силы тока постоянного напряжения (0… 5 мА, 0… 20 мА и 4… 20 мА) можно подключать непосредственно к входным контактам контроллера.

![](_page_40_Figure_12.jpeg)

**Рисунок 5.21 – Схема подключения датчиков с унифицированным выходным сигналом –50… +50 мВ и –1…+1 В по трехпроводной схеме**

![](_page_41_Figure_1.jpeg)

**Рисунок 5.22 – Схема подключения датчиков с унифицированным выходным сигналом тока 4… 20 мА по двухпроводной схеме**

![](_page_41_Figure_3.jpeg)

#### **Рисунок 5.23 – Схема подключения датчиков с унифицированным выходным сигналом 0…20 мА и 0…5 мА по трехпроводной схеме**

#### **5.6.1.4 Подключение датчика резистивного типа**

Контроллер способен обрабатывать сигналы датчиков резистивного типа с сопротивлением 0…2 кОм или 0…5 кОм.

![](_page_41_Figure_7.jpeg)

![](_page_41_Figure_8.jpeg)

#### **5.6.1.5 Подключение датчика типа «сухой контакт»**

Каждый аналоговый вход прибора может быть использован для подключения дискретного датчика типа «сухой контакт». В качестве датчиков могут выступать выключатели, кнопки, контактные группы реле и т. д.

![](_page_41_Figure_11.jpeg)

**Рисунок 5.25 – Схема подключения датчика типа «сухой контакт»**

![](_page_41_Picture_13.jpeg)

#### **ПРИМЕЧАНИЕ**

В качестве шунтирующих сопротивлений можно использовать любые резисторы с одинаковым номиналом в диапазоне от 200 до 3000 Ом. Во время опроса датчика типа «сухой контакт» его состояние описывается целым числом от 0 до 1.

#### <span id="page-42-0"></span>**5.6.2 Принцип работы**

#### **5.6.2.1 Включение датчика в список опроса**

Включение любого датчика в список опроса производится автоматически после задания типа его НСХ в параметре **«Тип датчика»**. Если в параметре **«Тип датчика»** установлено значение **«Датчик отключен»**, датчик исключается из списка опроса.

Для каждого входа задается параметр **«Период опроса»**. Период опроса может быть установлен в интервале от 0,6 до 10 секунд. Если опрос вход не может быть опрошен с заданной периодичностью (например, если на все входах задан период опроса 0,6 секунд), то контроллер автоматически увеличивает период опроса до наименьшего возможного.

#### **5.6.2.2 Установка диапазона измерения**

Во время работы с активными преобразователями, выходным сигналом которых является унифицированный сигнал напряжения постоянного тока или силы тока постоянного напряжения, в контроллере предусмотрена возможность масштабирования шкалы измерения. Текущие величины контролируемых параметров вычисляются с помощью масштабирующих значений, задаваемых индивидуально для каждого входа. Использование масштабирующих значений позволяет отображать контролируемые физические параметры непосредственно в единицах их измерения (атмосферах, килопаскалях, метрах и т. д.).

Для масштабирования шкалы измерения следует установить границы диапазона измерения:

- **Ain.L** нижняя граница, соответствует минимальному уровню выходного сигнала датчика;
- **Ain.H** верхняя граница, соответствует максимальному уровню выходного сигнала датчика.

Дальнейшая обработка сигналов датчика осуществляется в заданных единицах измерения по линейному закону (*прямопропорциональному* при **Ain.H > Ain.L** или *обратно пропорциональному* при **Ain. H < Ain. L**). Расчет текущего значения контролируемого датчиком параметра производится по формуле:

$$
\Pi_{\text{PH}} \, Ain. H > Ain. L \quad \Pi_{\text{H3M}} = Ain. L + \frac{(Ain. H - Ain. L) \cdot (V_{\text{BX}} - V_{\text{MH}})}{(V_{\text{MAKC}} - V_{\text{MH}})} \tag{5.1}
$$

$$
\Pi_{\text{PM}} \text{ } A in. H < A in. L \quad \Pi_{\text{H3M}} = A in. L - \frac{(A in. L - A in. H) \cdot (V_{\text{BX}} - V_{\text{MMH}})}{(V_{\text{MAKC}} - V_{\text{MMH}})} \tag{5.2}
$$

где

**Ain.L, Ain.H** – заданные значения параметров **Ain.L** и **Ain.H**;

**V**вх – текущее значение входного сигнала;

**V**мин – минимальное значение входного сигнала датчика по данным [таблицы](#page-10-0) 2.3 (мА, мВ или В);

**V**макс – максимальное значение входного сигнала датчика по данным [таблицы](#page-10-0) 2.3 (мА, мВ или  $\mathsf{B}$ ).

**П**изм – измеренное значение параметра.

#### **5.6.2.3 Настройка цифровой фильтрации измерений**

Для дополнительной защиты от электромагнитных помех в контроллере предусмотрен программный цифровой фильтр низких частот. Цифровая фильтрация проводится в два этапа.

**На первом этапе фильтрации** из текущих измерений входных параметров отфильтровываются значения, имеющие явно выраженные «провалы» или «выбросы». Для этого контроллер вычисляет разность между результатами измерений входной величины, выполненных в двух последних циклах опроса, и сравнивает ее с заданным значением, называемым **полосой фильтра**. Если вычисленная разность превышает заданный предел, то производится повторное измерение, полученный результат

отбрасывается, а значение полосы фильтра удваивается. В случае подтверждения нового значения фильтр перестраивается (т. е. полоса фильтра уменьшается до исходной) на новое стабильное состояние измеряемой величины. Такой алгоритм позволяет защитить контроллер от воздействия единичных импульсных и коммутационных помех, возникающих на производстве при работе силового оборудования.

**Полоса фильтра** задается в единицах измеряемой величины индивидуально для каждого датчика. Уменьшение полосы фильтра улучшает помехозащищенность входа измерения, но приводит к замедлению реакции контроллера на быстрое изменение входной величины. Поэтому при низком уровне помех или при работе с быстро меняющимися процессами рекомендуется увеличить значение полосы фильтра или отключить действие этого параметра. При работе в условиях сильных помех для устранения их влияния на работу контроллера следует уменьшить значение полосы фильтра. Данный фильтр может быть отключен установкой значения **0** в параметре **Полоса фильтра**.

**На втором этапе фильтрации** сигнал сглаживается (демпфируется) сигнала с целью устранения шумовых составляющих. Основной характеристикой сглаживающего фильтра является «постоянная времени фильтра».

Фильтрация происходит по формуле:

$$
\Pi = \Pi_{\text{H3M}} \cdot \mathbf{T} + \Pi'_{\text{H3M}} \cdot (1 - T) \tag{5.3}
$$

где **П** – значение аналогового выхода; **Пизм** – значение, измеренное на входе; **П'изм**– значение, измеренное на входе в предыдущий такт измерений; **T** = 1 / (k / 10 + 1) – коэффициент сглаживания; **K** – постоянная времени фильтра.

#### **Постоянная времени фильтра** задается в секундах индивидуально для каждого входа.

Увеличение постоянной значения фильтра улучшает помехозащищенность входа измерения, но и одновременно увеличивает его инерционность. То есть, реакция контроллера на быстрые изменения входной величины замедляется.

В случае необходимости данный фильтр может быть отключен установкой значения **0** в параметре **Постоянная времени фильтра**.

Временные диаграммы работы цифровых фильтров представлены на [рисунке](#page-44-0) 5.26.

<span id="page-44-0"></span>![](_page_44_Figure_1.jpeg)

![](_page_44_Figure_2.jpeg)

#### **5.6.2.4 Коррекция измерительной характеристики датчиков**

<span id="page-44-1"></span>Для устранения начальной погрешности преобразователей входных сигналов, измеренное контроллером значение может быть откорректировано. В контроллере есть два типа коррекции, позволяющие осуществлять сдвиг или наклон характеристики на заданную величину.

![](_page_44_Figure_5.jpeg)

**Рисунок 5.27 – Коррекция «сдвиг характеристики»**

Сдвиг характеристики применяется:

- для компенсации погрешностей, вносимых сопротивлением подводящих проводов при использовании двухпроводной схемы подключения ТС;
- $\cdot$  при отклонении у ТС значения  $\mathsf{R}_0$ .

Наклон характеристики изменяется путем прибавления к измеренной величине значения δ. Значение δ задается параметром **Сдвиг**. График сдвига характеристики для датчика TCM (Cu50) представлен на [рисунке](#page-44-1) 5.27.

<span id="page-45-1"></span>![](_page_45_Figure_1.jpeg)

**Рисунок 5.28 – Коррекция «наклон характеристики»**

Изменение наклона характеристики осуществляется путем умножения измеренной (и скорректированной «сдвигом», если эта коррекция необходима) величины на поправочный коэффициент β, значение которого задается параметром **Наклон**. График изменения наклона измерительной характеристики представлен на [рисунке](#page-45-1) 5.28. Наклон характеристики используется, как правило, для компенсации погрешностей самих датчиков (например, при отклонении у термопреобразователей сопротивления параметра α от стандартного значения) или погрешностей, связанных с разбросом сопротивлений шунтирующих резисторов (при работе с преобразователями, выходным сигналом которых является сила тока постоянного напряжения). Значение поправочного коэффициента β задается в безразмерных единицах в диапазоне от **– 1** до **10** и перед установкой определяется по формуле:

$$
\beta = \frac{\Pi_{\text{d} \text{a} \text{K} \text{T}}}{\Pi_{\text{H} \text{3} \text{M}}} \tag{5.4}
$$

где **Пфакт** – фактическое значение контролируемой входной величины; **Пизм** – измеренное модулем значение той же величины. Определить необходимость введения поправочного коэффициента можно, измерив максимальное или близкое к нему значение параметра, где отклонение наклона измерительной характеристики наиболее заметно.

### **ПРЕДУПРЕЖДЕНИЕ**

Задание корректирующих значений, отличающихся от заводских установок **(Сдвиг = 000.0** и **Наклон = 1.000**), изменяет стандартные метрологические характеристики модуля и должно производиться только в технически обоснованных случаях квалифицированными специалистами.

### <span id="page-45-0"></span>**5.7 Интерфейс RS-485**

Прибор оснащён двумя портами RS-485. Особенности работы с данным интерфейсом описаны ниже.

На [рисунке](#page-46-1) 5.29 показана шина RS-485 с распределенными сетевыми узлами. Для исключения неопределенного состояния применяется подтягивающие резисторы RFS (failsafe – отказоустойчивый), которые гарантируют «логическую единицу» на выходе с случае отсутствия передачи данных. Подтягивающие резисторы обеспечивают подтяжку прямого входа (А) к питанию, а инверсного (В) – к земле.

Для соединения приборов по интерфейсу RS-485 применяется экранированная витая пара проводов.

### **ПРИМЕЧАНИЕ**

Тип рекомендуемого кабеля КИПЭВ 1 × 2 × 0,6 ТУ 16.К99-008–2001 или аналогичный

<span id="page-46-1"></span>![](_page_46_Figure_1.jpeg)

![](_page_46_Figure_2.jpeg)

### **ПРЕДУПРЕЖДЕНИЕ**

Общая длина линии RS-485 не должна превышать 1200 м.

### **ПРИМЕЧАНИЕ**

Подтягивающие резисторы можно включить в среде программирования CODESYD V3.5 (см. Описание [таргет-файлов](https://owen.ru/product/codesys_v3/documentation)).

### <span id="page-46-0"></span>**5.8 Интерфейс RS-232**

<span id="page-46-2"></span>Назначение контактов для порта RS-232 представлено на [рисунке](#page-46-2) 5.30 и описано в [таблице](#page-46-3) 5.12.

![](_page_46_Figure_9.jpeg)

**Рисунок 5.30 – Контакты RS-232**

#### <span id="page-46-3"></span>**Таблица 5.12 – Описание распиновки порта RS-232**

![](_page_46_Picture_328.jpeg)

![](_page_46_Picture_13.jpeg)

### **ВНИМАНИЕ**

Подключение к порту следует производить при отключенном напряжении питания всех устройств сети RS-232. Если данное условие не может быть выполнено, то необходимо отключить питание одного из этих устройств.

![](_page_46_Picture_16.jpeg)

### **ПРЕДУПРЕЖДЕНИЕ**

Длина линии связи не должна быть более 3 м.

Для подключения контроллера к терминалу используется кабель КС14.

![](_page_47_Figure_1.jpeg)

**Рисунок 5.31 – Схема кабеля КС14**

Для подключения внешних устройств к контроллеру по интерфейсу RS-232 компания «ОВЕН» выпускает кабели КС16 и КС17.

![](_page_47_Figure_4.jpeg)

**Рисунок 5.32 – Схема кабеля КС16**

![](_page_47_Figure_6.jpeg)

**Рисунок 5.33 – Схема кабеля КС17**

# 1

**ПРИМЕЧАНИЕ** Кабели доступны для заказа на сайте [www.owen.ru](https://owen.ru/product/kabeli).

### <span id="page-47-0"></span>**5.9 Интерфейс Ethernet**

<span id="page-47-1"></span>Назначение контактов для порта Ethernet представлено на [рисунке](#page-47-1) 5.34 и описано в [таблице](#page-47-2) 5.13.

![](_page_47_Picture_12.jpeg)

**Рисунок 5.34 – Контакты порта Ethernet**

#### <span id="page-47-2"></span>**Таблица 5.13 – Назначение контактов порта Ethernet**

![](_page_47_Picture_348.jpeg)

Порты Ethernet 1, Ethernet 2 и Ethernet 3 объединены в сетевой коммутатор. Данные порты можно использовать по отдельности или объединить в мост с поддержкой кольцевой топологии сети (STP/ RSTP).

### **ВНИМАНИЕ**

Не рекомендуется объединять порт Ethernet 4 в мост с остальными. Такая конфигурация предусматривает обработку сетевого трафика центральным процессором контроллера. Это приведет к увеличению времени цикла пользовательского приложения CODESYS.

![](_page_48_Picture_3.jpeg)

#### **ПРЕДУПРЕЖДЕНИЕ**

Порт Ethernet может использоваться для подключения к среде разработки CODESYS V3.5 (см. [Первый](https://owen.ru/product/codesys_v3/documentation) старт).

Настроить режимы работы сетевых интерфейсов контроллера можно в WEB-конфигураторе (см. [раздел](#page-51-1) 6.1).

#### **Таблица 5.14 – Заводские сетевые настройки**

![](_page_48_Picture_631.jpeg)

#### <span id="page-48-0"></span>**5.9.1 Канальные протоколы (STP/RSTP)**

Контроллер поддерживает работу с канальными протоколами (STP/RSTP).

Для предотвращения потери данных в случае обрыва какой-либо из линий связи между устройствами образуются избыточные связи. Из-за этого в сети могут возникать широковещательные помехи. Канальные протоколы (STP/RSTP) обеспечивают корректное функционирование подобных систем. Характеристики каждого протокола приведены в [таблице](#page-48-2) 5.15.

#### <span id="page-48-2"></span>**Таблица 5.15 – Характеристики протоколов и сетей**

![](_page_48_Picture_632.jpeg)

Протоколы настраиваются в WEB-конфигураторе на странице **STP/RSTP** меню **Службы** во вкладе **Настройки**. Подробная информация о настройке приведена в Кратком описании основных функций [Web-интерфейса](https://owen.ru/uploads/181/1/tn-ug-owrt-luci-r2.pdf) управления контроллеров.

#### **ПРИМЕЧАНИЕ**

По умолчанию функция STP/RSTP устройства неактивна. Функцию можно активировать в Мастере настройки (см. [раздел](#page-51-1) 6.1).

#### <span id="page-48-1"></span>**5.9.2 Межсетевой экран (Firewall)**

Контроллер поддерживает работу с межсетевым экраном (Firewall), благодаря которому можно разделить сетевые зоны на публичную (WAN) и локальную (LAN) с фильтрацией сетевого трафика по заданным правилам на границе с публичной сетью. Правила для трафика определяют политику прохождения пакетов между разными зонами.

Настройка межсетевого экрана производится в WEB-конфигураторе.

Для удобства настройки межсетевого экрана рекомендуется использовать **Мастер настройки**. С помощью **Мастера настройки** можно задать доступ к службам, перечисленным в [таблице](#page-49-1) 5.16.

**ВНИМАНИЕ** Любые открытые порты во внешнюю сеть (WAN) могут представлять угрозу безопасности.

<span id="page-49-1"></span>![](_page_49_Picture_304.jpeg)

![](_page_49_Picture_305.jpeg)

![](_page_49_Picture_3.jpeg)

### **ПРИМЕЧАНИЕ**

\* Настройки безопасности описаны в [разделе](#page-52-0) 6.2.

### <span id="page-49-0"></span>**5.9.3 Типовые схемы сетевых портов**

Для упрощения работы с сетевыми настройками рекомендуется использовать Мастер настройки (см. [раздел](#page-51-1) 6.1), в котором можно выбрать одну из типовых схем сетевых портов контроллера. Схема сетевых портов определяет роль каждого из физических сетевых портов устройства. Доступные схемы перечислены в [таблице](#page-50-1) 5.17.

![](_page_50_Figure_1.jpeg)

<span id="page-50-1"></span>**Таблица 5.17 – Типовые схемы подключения**

### <span id="page-50-0"></span>**5.10 USB Device (RNDIS)**

Прибор можно подключить к ПК через порт USB Device (RNDIS) с помощью кабеля MicroUSB-USB (входит в комплект поставки).

### **ВНИМАНИЕ**

Во время работы прибора разъем USB Device должен быть закрыт заглушкой, поставляемой в комплекте. Не допускается эксплуатация прибора с подключенным кабелем. Для связи прибора с ПК рекомендуется использовать интерфейс Ethernet.

Процесс подключения к среде разработки CODESYS V3.5 подробно описан в документе [Первый](https://owen.ru/product/codesys_v3/documentation) старт.

![](_page_50_Picture_8.jpeg)

**ПРИМЕЧАНИЕ** IP-адрес контроллера по умолчанию – **172.16.0.1**

# <span id="page-51-0"></span>**6 Настройка**

### <span id="page-51-1"></span>**6.1 Быстрый старт**

Для включения прибора следует подать питание на Порт 1 или Порт 2. Начнет светится индикатор «Питание»  $\circlearrowright$ .

После загрузки прибора индикатор «Работа»  $\Diamond$  перестанет мигать.

Для дальнейшей настройки прибора необходимо подключиться к WEB-конфигуратору. Для подключения следует в адресной строке любого браузера ввести IP-адрес контроллера:

- если прибор подключен по интерфейсу USB Device, IP-адрес по умолчанию **172.16.0.1**;
- если прибор подключен по интерфейсу Ethernet (порты 1–3), IP-адрес по умолчанию **192.168.0.10**.

#### **ПРИМЕЧАНИЕ**

Подключение к интерфейсу USB Device выполняется с помощью кабеля **MicroUSB-USB**.

![](_page_51_Picture_10.jpeg)

**ВНИМАНИЕ** Не рекомендуется подключаться через внешние USB-концентраторы, так как драйвер RNDIS, реализованный в приборе, может работать некорректно.

#### **ВНИМАНИЕ**

Для работы в операционной системе Windows следует установить драйвер RNDIS. Драйвер доступен в WEB-конфигураторе на странице **Загрузки** или на сайте [www.owen.ru](https://owen.ru/product/codesys_v3/software).

![](_page_51_Picture_447.jpeg)

**Рисунок 6.1 – Главная страница WEB-конфигуратора**

#### **ПРИМЕЧАНИЕ**

По умолчанию имя пользователя: **root**, пароль: **owen**

При первом подключении к WEB-конфигуратору будет предложено воспользоваться **Мастером настройки**. В дальнейшем Мастер настройки можно запустить вручную с помощью пункта **Мастер настройки** главного меню **Система**.

![](_page_51_Picture_448.jpeg)

**Рисунок 6.2 – Запуск «Мастера настройки» при первом включении устройства**

Конфигурация параметров в **Мастере настройки** разделена на следующие шаги:

1. Выбор языка устройства.

- 2. Установка пароля доступа к устройству.
- 3. Конфигурация параметров хоста (имя устройства).
- 4. Настройка даты и времени, в том числе конфигурация клиента и сервера NTP.
- 5. Выбор схемы сетевых портов.
- 6. Настройка сетевых интерфейсов.
- 7. Настройка службы SSH.
- 8. Настройка службы FTP.
- 9. Настройка правил межсетевого экрана (Firewall).

![](_page_52_Picture_9.jpeg)

**Haernoğuu ETD** 

**ПРИМЕЧАНИЕ** Работа с **Мастером настройки** подробно описана в документе

Краткое описание основных функций [Web-интерфейса](https://owen.ru/uploads/181/1/tn-ug-owrt-luci-r2.pdf) управления контроллеров.

#### <span id="page-52-0"></span>**6.2 Управление доступом**

Любые открытые порты во внешнюю сеть (WAN) могут представлять угрозу безопасности, поэтому требуется защита доступа к контроллеру.

Локальный и удаленный доступ к устройству настраивается в WEB-конфигураторе на странице **Управление** главного меню **Система**.

![](_page_52_Picture_446.jpeg)

**Рисунок 6.3 – Страница «Управление»**

На странице **Управление** доступны четыре вкладки:

- **Пароль устройства** изменение пароля для пользователя «root»;
- **Доступ по SSH** настройки сервера Dropbear, который предоставляет доступ к устройствам по протоколам SSH и SFTP;
- **SSH-ключи** добавление публичных OpenSSH ключей (.pub);
- **RS232** управление включением или отключением возможности доступа к системной консоли устройства через последовательный порт RS-232.

Доступ к FTP-серверу настраивается на восьмом шаге **Мастера настройки**. В дальнейшем пароль можно изменить на странице **FTP** в меню **Службы**.

![](_page_52_Picture_447.jpeg)

**Рисунок 6.4 – Мастер настройки. Настройка FTP**

![](_page_53_Picture_1.jpeg)

### **ПРИМЕЧАНИЕ**

Настройка доступа к службам контроллера подробно описана в документе Краткое описание основных функций [Web-интерфейса](https://owen.ru/uploads/181/1/tn-ug-owrt-luci-r2.pdf) управления контроллеров.

### <span id="page-53-0"></span>**6.3 Обновление встроенного ПО контроллера**

Обновить встроенное ПО контроллера можно одним из двух способов:

- Обновление через WEB-конфигуратор;
- Аппаратное обновление.

![](_page_53_Picture_8.jpeg)

**ПРИМЕЧАНИЕ**

Актуальное ПО для контроллера доступно на сайте [www.owen.ru.](https://owen.ru/product/codesys_v3/software)

Для обновления ПО при помощи WEB-конфигуратора следует:

- 1. Подключить контроллер в сеть Ethernet, в которой находится пользовательский ПК, или напрямую к ПК при помощи кабеля MicroUSB-USB.
- 2. Зайти в WEB-браузере на страницу прибора, выбрать вкладку **Обновление прошивки** главного меню **Система**.
- 3. Выбрать файл прошивки (формат *\*.bin*).
	- **ПРИМЕЧАНИЕ**

По умолчанию пользовательские настройки и данные сохраняются. Чтобы выполнить сброс всех настроек к заводскому состоянию, следует выбрать функцию *Удалить настройки устройства*.

- 4. Нажать кнопку **Перезагрузить устройство и обновить прошивку**.
- 5. Дождаться звукового сигнала (время ожидания 1 минута), сигнализирующего о начале обновления прошивки. Процесс обновления занимает около двух минут. После окончания прибор издаст три коротких звуковых сигнала.

Для аппаратного обновления встроенного ПО следует:

1. Отформатировать накопитель USB Flash или microSD объемом не менее 512 Мбайт в файловую систему FAT16 или FAT32. Рекомендуется использовать утилиту HP USB Disk Storage Format Tool.

![](_page_53_Picture_21.jpeg)

Накопитель должен содержать только один раздел и иметь стиль таблицы разделов MBR.

2. Поместить файл прошивки с именем *plc210f.bin* в корневую директорию накопителя.

![](_page_53_Picture_24.jpeg)

**ПРИМЕЧАНИЕ**

Если новая прошивка имеет принципиальные отличия от текущей, следует поместить в корневую директорию накопителя файл *reset\_plc* (входит в состав архива прошивки), чтобы сбросить все настройки к заводскому состоянию.

- 3. Подключить накопитель к контроллеру.
- 4. Отключить питание контроллера.
- 5. Зажать сервисную кнопку.
- 6. Включить питание контроллера.
- 7. Дождаться однократного звукового сигнала и отпустить сервисную кнопку. Процесс обновления занимает около двух минут. После окончания прибор издаст три коротких звуковых сигнала.

#### **ВНИМАНИЕ**

В случае повреждения файла встроенного ПО контроллер издает непрерывный звуковой сигнал длительностью 5 секунд и загружается с прежней версией встроенного ПО.

#### <span id="page-53-1"></span>**6.4 Восстановление заводских настроек**

Для восстановления заводских настроек следует открыть WEB-конфигуратор, перейти на страницу **Резервное копирование** главного меню **Система** и нажать кнопку **Выполнить сброс**. Сетевые настройки также вернутся к заводским значениям.

### <span id="page-53-2"></span>**6.5 Доступ к терминалу**

Для доступа к операционной системе контроллера в WEB-конфигураторе следует:

1. Открыть страницу **Терминал** главного меню **Система**.

- 2. Нажать **Открыть терминал в отдельном окне**.
- 3. Принять исключения безопасности браузера для работы с неизвестным сертификатом SSL.

Для подключения к терминалу по интерфейсу RS-232 следует:

- 1. В WEB-конфигураторе на странице **Управление** главного меню **Система** перейти на вкладку **RS232** и поставить галочку напротив **Системная консоль RS-232**.
- 2. Соединить контроллер с ПК кабелем КС14 (см. [раздел](#page-46-0) 5.8).

### <span id="page-54-0"></span>**6.6 Загрузка проекта с USB/SD-накопителя**

Для обновления проекта с USB/SD-накопителя следует:

- 1. Отформатировать накопитель в файловую систему FAT16 или FAT32 (рекомендуется использовать утилиту *HP USB Disk Storage Format Tool*).
- 2. Создать каталог с названием *app.plc210* в корневой директории накопителя.
- 3. Скомпилировать проект CODESYS (вкладка *Компиляция*, команда *Компиляция*).
- 4. Создать загрузочное приложение в CODESYS (вкладка *Онлайн*, команда *Создать загрузочное приложение*), в окне *Сохранить как* указать путь к папке.

![](_page_54_Picture_12.jpeg)

**ПРИМЕЧАНИЕ** Полный путь к папке не должен содержать символы кириллицы, папка должна находиться на жестком диске ПК.

- 5. Содержимое созданной папки (но не саму папку) перенести в папку накопителя, созданную ранее.
- 6. Подключить накопитель с пользовательской программой к обесточенному контроллеру.
- 7. Перевести тумблер в положение **СТОП** и подать питание.
- 8. Дождаться короткого звукового сигнала. Проект будет запущен.
- 9. Перевести тумблер в положение **СТАРТ** для последующего запуска пользовательского проекта после перезагрузки по питанию.

![](_page_54_Picture_19.jpeg)

#### **ПРЕДУПРЕЖДЕНИЕ**

После перезапуска контроллера логика работы тумблера СТАРТ/СТОП будет соответствовать схеме из [раздела](#page-23-0) 3.6

### <span id="page-55-0"></span>**6.7 Работа прибора с CODESYS V3.5**

**ВНИМАНИЕ** Документация по работе контроллера с CODESYS V3.5 приведена на сайте [www.owen.ru](https://owen.ru/product/codesys_v3/software).

Для начала работы с прибором в среде программирования **CODESYS V3.5** необходимо:

1. Скачать и установить **[CODESYS](https://owen.ru/product/codesys_v3/sreda_programirovaniay)**.

#### **ПРИМЕЧАНИЕ**

- Комплект поставки включает лицензию на следующие компоненты:<br>• Modbus TCP Master;<br>• Modbus TCP Slave;
	-
	-
	- Modbus TCP Glave;<br>• Modbus Serial Master; Modbus Serial Slave; Web-visu;
	-
	- OPC UA.
- 2. Скачать и установить архив репозитория **CODESYS [Repository](https://owen.ru/product/codesys_v3/sreda_programirovaniay) Archive V3.5 SP4**.
- 3. Запустить CODESYS и установить **[таргет-файл](https://owen.ru/product/codesys_v3/software)**. Для этого выполните следующие действия:
	- a. Запустите CODESYS V 3.5 и выберите в меню **Инструменты** пункт **Менеджер пакетов**.
	- b. Нажмите кнопку **Установить** и выберите пакет **OwenTargets-3.5.package**.
	- c. Выберите режим **полной установки** и нажмите кнопку **Next**.
- 4. Создать проект в приложении CODESYS, выбрав соответствующий шаблон модификации прибора.
- 5. Установить соединение прибора со средой программирования CODESYS.

#### **ПРИМЕЧАНИЕ**

Подключение к среде программирования CODESYS происходит через интерфейсы USB Device или Ethernet.

## <span id="page-56-0"></span>**7 Техническое обслуживание**

Во время выполнения работ по техническому обслуживанию контроллера следует соблюдать меры безопасности.

Технический осмотр контроллера проводится обслуживающим персоналом не реже одного раза в 6 месяцев и включает в себя выполнение следующих операций:

- очистка корпуса и клеммных колодок контроллера от пыли, грязи и посторонних предметов;
- проверка заряда батареи по индикатору  $\square$  (когда прибор находится в рабочем режиме);
- проверка качества подключения внешних связей.

Обнаруженные во время осмотра недостатки следует немедленно устранить.

Межповерочный интервал – 4 года.

### <span id="page-56-1"></span>**8 Маркировка**

На корпус прибора нанесены:

- наименование и (или) модификация прибора;
- товарный знак;
- степень защиты корпуса по ГОСТ 14254;
- напряжение и частота питания;
- потребляемая мощность;
- класс защиты от поражения электрическим током по ГОСТ 12.2.007.0–75;
- знак утверждения типа средств измерений;
- знак обращения продукции на рынке государств членов Таможенного союза;
- страна-изготовитель;
- заводской номер прибора, месяц и год выпуска.

На потребительскую тару нанесены:

- наименование и модификация прибора;
- товарный знак;
- почтовый адрес офиса изготовителя;
- штрих-код;
- знак обращения продукции на рынке государств членов Таможенного союза;
- страна-изготовитель;
- заводской номер прибора.

## <span id="page-56-2"></span>**9 Упаковка**

Упаковка прибора производится в соответствии с ГОСТ 23088-80 в потребительскую тару, выполненную из коробочного картона по ГОСТ 7933-89.

Упаковка прибора при пересылке почтой производится по ГОСТ 9181-74.

### <span id="page-57-0"></span>**10 Транспортирование и хранение**

Прибор должен транспортироваться в закрытом транспорте любого вида. В транспортных средствах тара должна крепиться согласно правилам, действующим на соответствующих видах транспорта.

Условия транспортирования должны соответствовать условиям 5 по ГОСТ 15150-69 при температуре окружающего воздуха от минус 25 до плюс 55 °С с соблюдением мер защиты от ударов и вибраций.

Прибор следует перевозить в транспортной таре поштучно или в контейнерах.

Хранить приборы следует на стеллажах в индивидуальной упаковке или транспортной таре в закрытых отапливаемых помещениях при температуре воздуха от плюс 5 до плюс 40° С и относительной влажности воздуха не более 80%.В воздухе помещений должны отсутствовать кислотные, щелочные и другие агрессивные примеси.

Прибор следует хранить на стеллажах.

## <span id="page-57-1"></span>**11 Комплектность**

![](_page_57_Picture_539.jpeg)

### **ПРЕДУПРЕЖДЕНИЕ**

Изготовитель оставляет за собой право внесения дополнений в комплектность прибора без уведомления или согласования с пользователем.

### <span id="page-57-2"></span>**12 Гарантийные обязательства**

Изготовитель гарантирует соответствие прибора требованиям ТУ при соблюдении условий эксплуатации, транспортирования, хранения и монтажа.

Гарантийный срок эксплуатации – **24 месяца** со дня продажи.

В случае выхода прибора из строя в течение гарантийного срока при соблюдении условий эксплуатации, транспортирования, хранения и монтажа предприятие-изготовитель обязуется осуществить его бесплатный ремонт или замену.

Порядок передачи прибора в ремонт содержится в паспорте и в гарантийном талоне.

![](_page_58_Picture_0.jpeg)

109428, Москва, Рязанский пр-кт д. 24 корп. 2, 11 этаж, офис 1101 Тел.: +7 (495) 663-663-5, +7 (800) 600-49-09 отдел продаж: [sales@owenkomplekt.ru](mailto:sales@owenkomplekt.ru) тех. поддержка: [consultant@owenkomplekt.ru](mailto:consultant@owenkomplekt.ru) www.owenkomplekt.ru